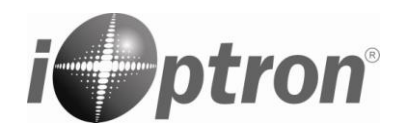

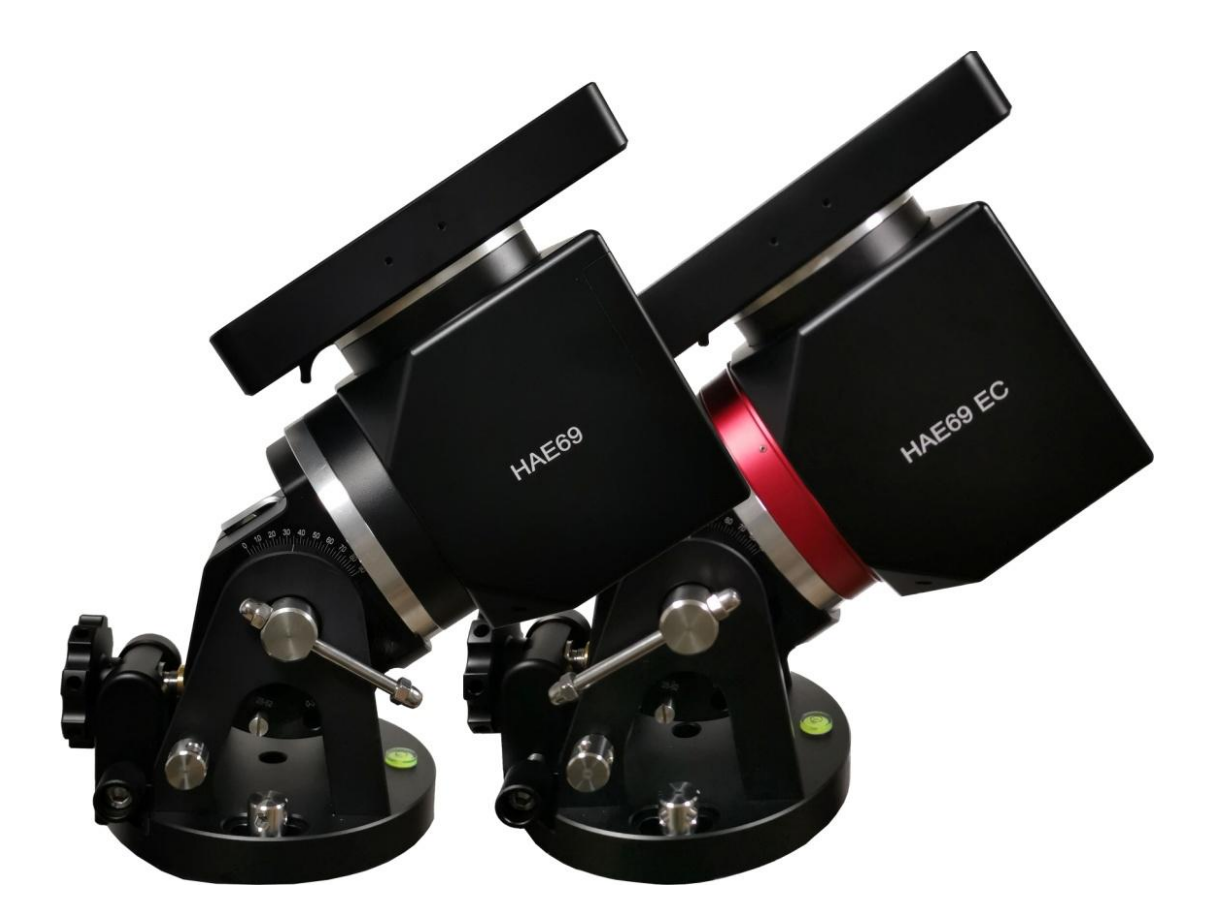

# **iOptron® HAE69 Strain Wave GoTo AZ/EQ Mount**

**Instruction Manual**

**Product HAE69 and HAE69EC**

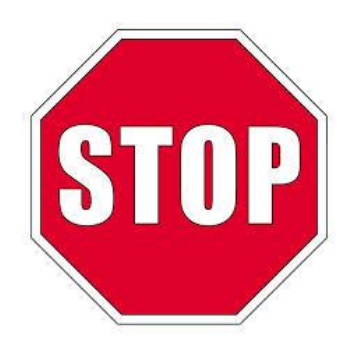

Read the Quick Setup Guide (QSG) BEFORE setting up and operating the mount! Read the full online Instruction Manual for details.

If you have any questions please contact us at support@ioptron.com

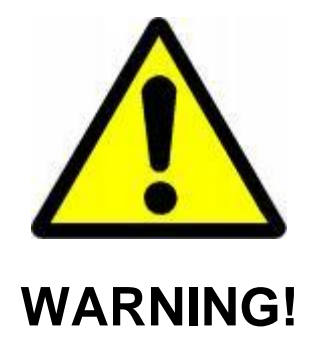

*NEVER USE A TELESCOPE TO LOOK AT THE SUN WITHOUT A PROPER FILTER! Looking at or near the Sun will cause instant and irreversible damage to your eye. Children should always have adult supervision while observing.*

# <span id="page-2-0"></span>**Table of Content**

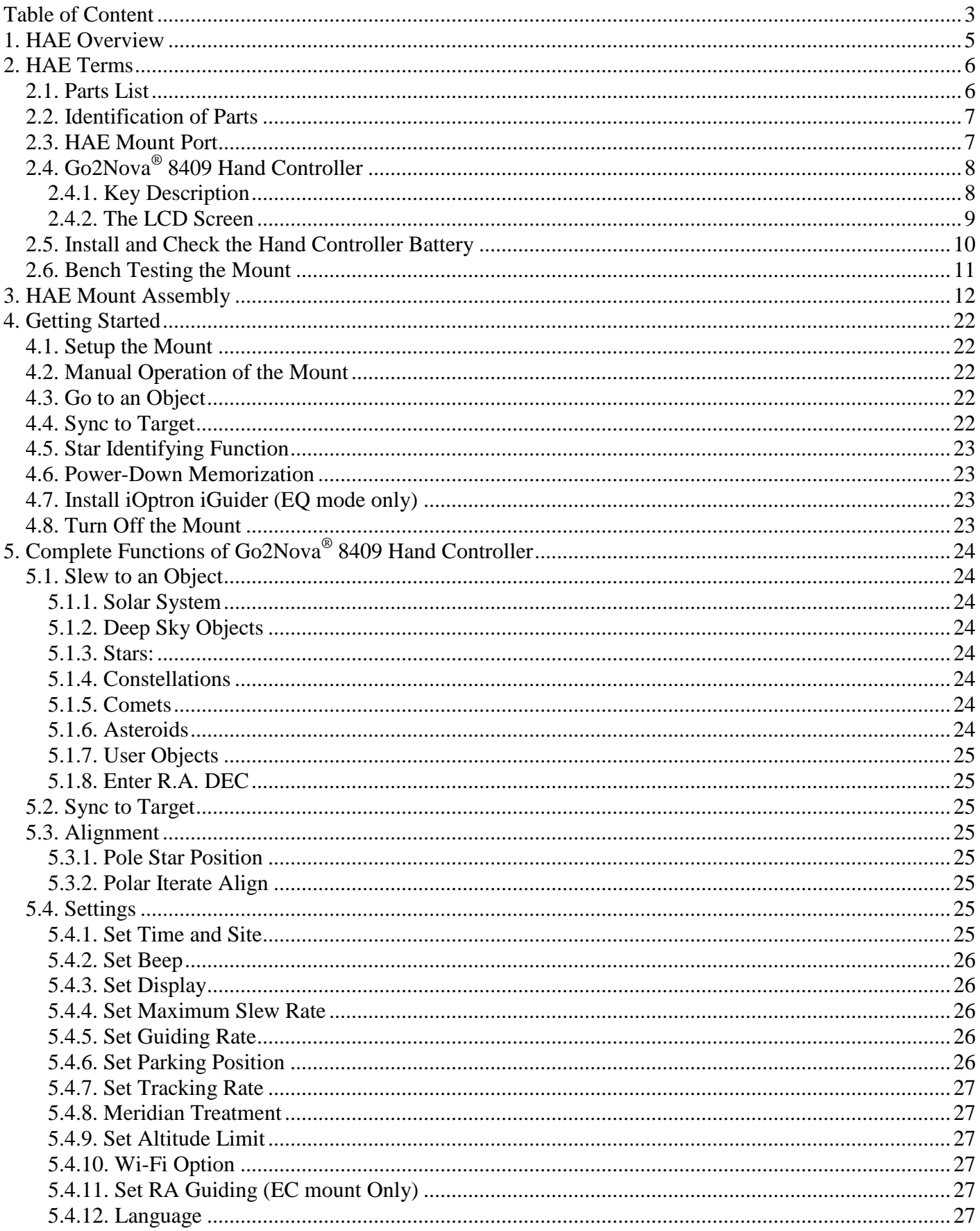

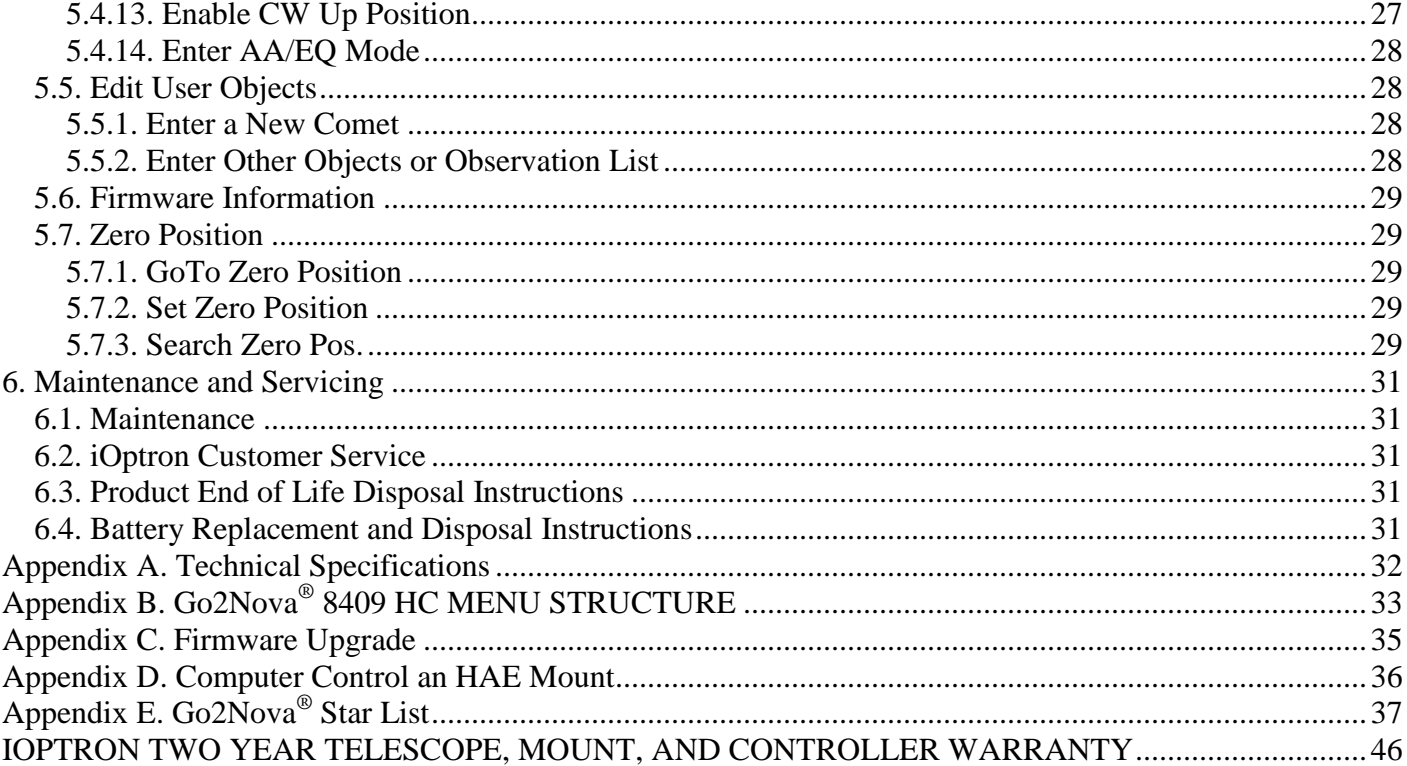

## <span id="page-4-0"></span>**1. HAE69 Overview**

Introducing the new members of the iOptron strain wave gear mount family - AZ/EQ dual mount HAE69 and HAE69EC! These light weight, compact, medium payload titans will deliver an astronomy experience like never before. Applying iOptron's multi-decade experience creating precision mounts, the HAE brings this vision to reality.

Utilizing state of the art strain wave gear technology for both RA and DEC movement, the HAEs deliver unparalleled weight to payload efficiency. Its black anodized all metal CNC machined body is not only appealing to the eye, it's a rugged platform that will perform at the highest level for many years to come. Unique features such as an electronic friction brake and power down memory allow the mount to safely stop and resume a GoTo slew or continue tracking even after an abrupt power loss (No need to realign and start from the beginning).

An HAE mount can be controlled by a computer, either via ASCOM/Commander for a Windows PC or a third party INDI driver for a MacOS software; a SmartPhone/Tablet via iOptron Commander Lite or an App like SkySafari; or a Raspberry Pi device via INDI driver.

The HAE69EC features a high precision RA axis encoder that delivers incredible tracking accuracy, enough that many will choose to image "sans" guiding.

#### **Features:**

- Advanced strain wave drive technology
- Payload capacity of Payload capacity of 31 kg (69 lbs) with the mount weight of 8.6 kg (19 lbs, include dovetail saddle)
- CNC machined
- Unique friction brake to safely stop movement during a planned or unplanned power interruption
- 270 second gear period
- High precision encoder with real time PEC (RPEC) for HAE69EC
- Go2Nova® hand controller with ~212,000 object database
- iPolar electronic polar scope for easy and accurate polar alignment (for HAE69A and HAE69EC)
- Vixen/Losmandy-D dual saddle
- Built in zero position search and locator
- Power down position and location memory
- Integrated ST-4 autoguiding port
- Built-in Wi-Fi (via hand controller)
- USB port for firmware upgrade and computer control
- Carrying case
- Two year warranty
- Optional LiteRoc tripod (#8023ACC), or Tri-Pier (#8034)
- Optional iGuider<sup>™</sup> autoguiding system #3360
- Optional counterweight shaft (#P-SGP-CWS) and counterweight (#3006-10)

# <span id="page-5-0"></span>**2. HAE Terms**

## <span id="page-5-1"></span>*2.1. Parts List<sup>1</sup>*

## **SHIPPING CONTENTS**

Your new HAE mount comes in one shipping box:

- One of following HAE mount head
	- $\circ$  iOptron<sup>®</sup> HAE69 mount (#HE692);
	- $\circ$  iOptron® HAE69 mount head with iPolar (#HE692A);
	- $\circ$  iOptron<sup>®</sup> HAE69 mount head with high precision encoder and iPolar (#HE694A).
- Go2Nova<sup>®</sup> 8409 Hand Controller with USB port
- 1X coiled control Cable (6P6C RJ11 to RJ11, straight wired)
- External iPolar<sup>TM</sup> electronic polar scope and a miniUSB cable (HAE69 and HAE69EC)
- AC adapter 100V-240V, 12V/5A DC output (for indoor use only)
- USB cable for computer connection and firmware upgrade
- Carrying case

## **OPTIONAL PARTS**

- LiteRoc tripod (#8023ACC), or Tri-Pier (#8034)
- iGuider 1 mini autoguiding system (#3360)
- MiniPier extension #8032
- Counterweight shaft (#P-SGP-CWS) and counterweight (#3006-10)

## **ONLINE RESOURCES** *(click on the "Support" menu at www.iOptron.com)*

- Quick Start Guide
- Instructional manual
- Tips for set up
- Hand controller and mount firmware upgrades (check online for latest version)
- iOptron ASCOM driver and computer control
- Reviews and feedback from other customers
- Accessories

 $\overline{a}$  $1$  US market only. Actual contents, design and function may vary.

## <span id="page-6-0"></span>*2.2. Identification of Parts*

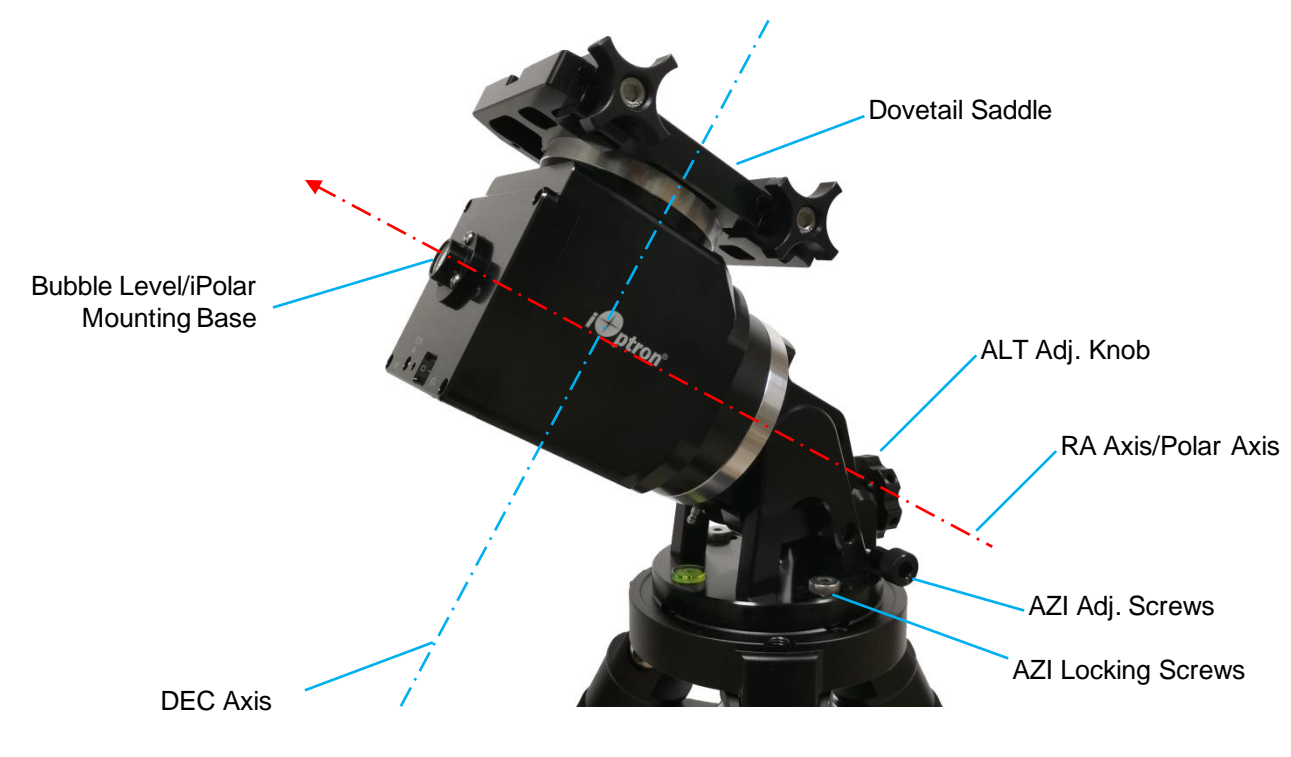

Figure 1. HAE mount assembly

## <span id="page-6-1"></span>*2.3. HAE Mount Port*

The HAE69 mount may come with one of the following layout:

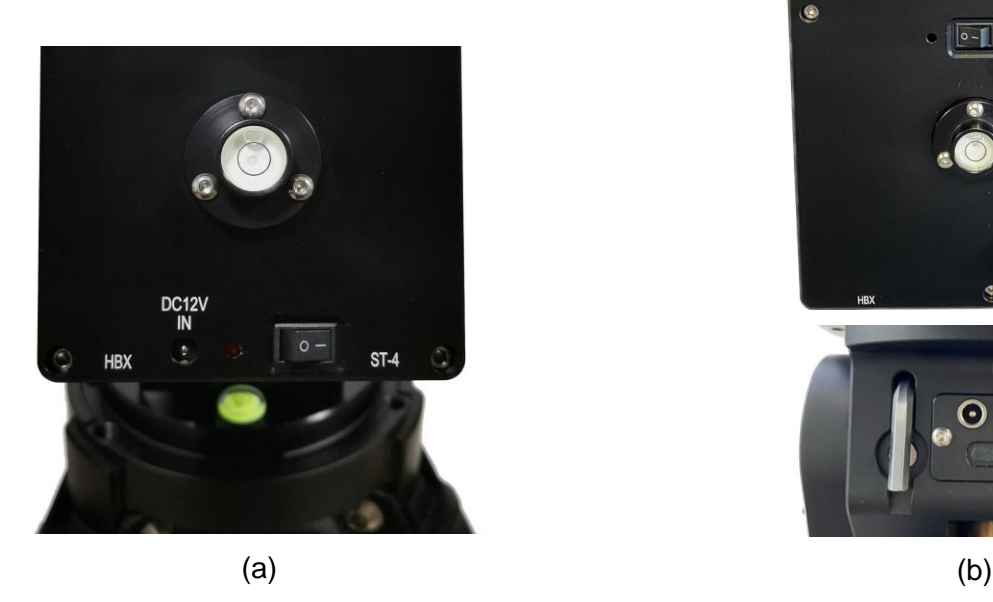

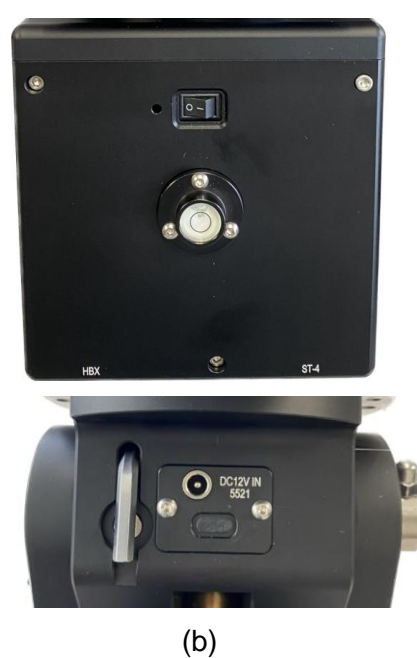

Figure 2. Ports on an HAE mount

- DC 12V IN: DC power socket to power the mount (5.5mmX2.5mm/5525, center positive)
- I/O: Power switch
- HBX (Hand Box): For connecting to an 8409 Hand Controller
- ST-4: ST-4 compatible autoguiding port. The wiring is shown in [Figure 3](#page-7-2)

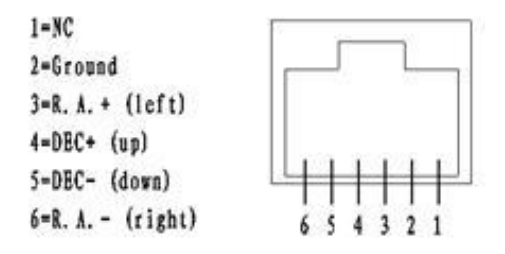

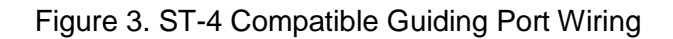

## <span id="page-7-2"></span><span id="page-7-0"></span>*2.4. Go2Nova® 8409 Hand Controller*

The Go2Nova® 8409 hand controller (HC) shown in [Figure 4](#page-7-3) is the standard controller used on the HAE mount. It has a large LCD screen, function, direction, and number keys on the front; and an HBX (6 pin) and a USB port at the bottom.

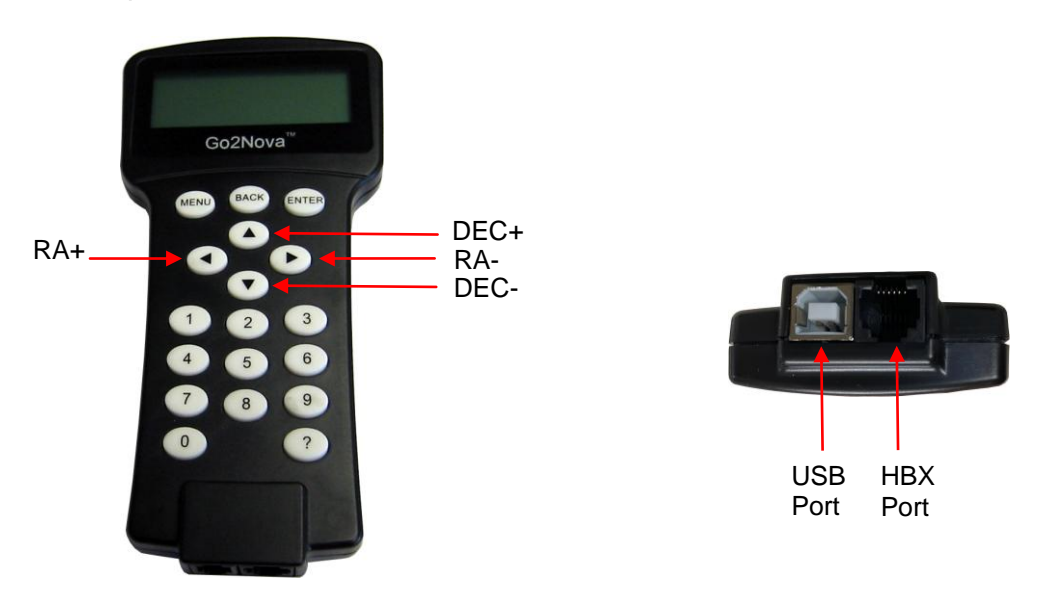

Figure 4. Go2Nova® 8409 hand controller

## <span id="page-7-3"></span><span id="page-7-1"></span>**2.4.1. Key Description**

- MENU Key: Press "MENU" to enter the Main Menu.
- BACK Key: Move back to the previous screen, or end/cancel current operation, such as slewing.
- ENTER Key: Confirm an input, go to the next menu, select a choice, or slew the telescope to a selected object.
- Arrow ( $\blacktriangle \blacktriangledown \blacktriangle \blacktriangleright$ ) Keys: The arrow keys are used to control the movement of DEC and R.A. axes. Press and hold ▲(DEC+),▼(DEC-) buttons to move a telescope along the DEC direction, ◄(R.A.+), ►(R.A.-) to move a telescope along the R.A. direction. They are also used to browse the menu or move the cursor while in the menu. Press and holding an arrow key for a fast scrolling.
- Number Keys: Input numerical values. Also used to adjust speeds (1: 1X; 2: 2X; 3: 8X; 4: 16X; 5: 64X; 6: 128X; 7: 256X; 8: 512X; 9: MAX)
- Help (?) Key: Identify and display bright stars or objects that the telescope is pointing to.
- 0 Key: Stop the mount during GOTO. Also toggling between starting and stopping tracking.
- HBX (Handbox) port: connect the HC to a mount using a 6P6C RJ11 cable.
- USB port: connect the HC to a computer for firmware upgrade and computer control.

## <span id="page-8-0"></span>**2.4.2. The LCD Screen**

The 8409 HC has a large 4-line, 21-character per line LCD screen. The user interface is simple and easy to learn. When the mount first turned on, an initial information screen will be displayed as shown in [Figure 5,](#page-8-1) after company logo displayed. It displays the Zero Position, current date and time.

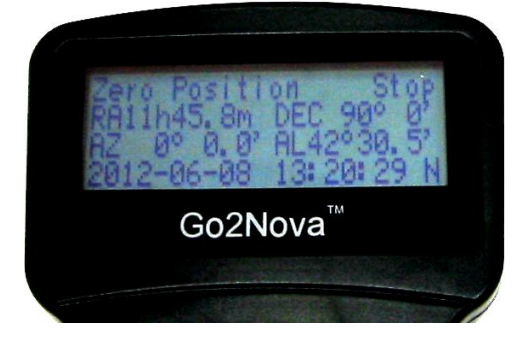

Figure 5. 8409 Initial Information Screen

<span id="page-8-1"></span>The LCD screen will switch to the information screen, as indicated in [Figure 6,](#page-8-2) with pressing any button.

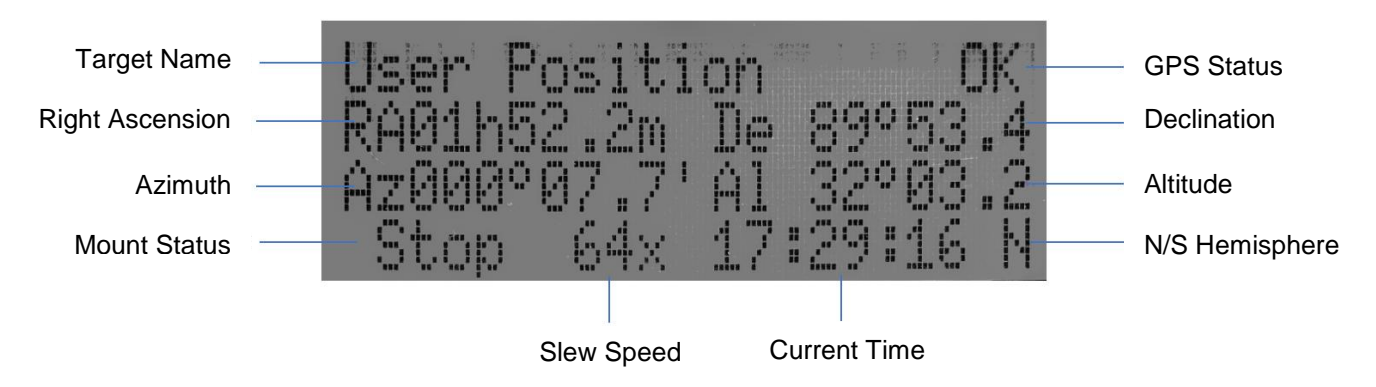

Figure 6**.** 8409 HC LCD Information Screen

- <span id="page-8-2"></span>1. Target Name/Mount Position: displays the name of the target that telescope is currently pointed to or the current mount position.
	- An object name, such as "Mercury" or "Andromeda Galaxy": Name of the Star or celestial object that the mount is currently slewing to, GOTO or tracking;
	- User Position: The mount is point to a user defined position, which could be a real sky object or just simply due to press an arrow key;
	- **Zero Position:** Mount is at Zero Position. When set the mount at Zero Position physically, the hand controller should display the same.
- 2. GPS Status: Indicates if there is GPS or GPS is connected to the satellite. HAE does not have a GPS. The GPS status will be always OFF.
- 3. Right Ascension: Right Ascension of the telescope, or R.A.
- 4. Declination: Declination of the telescope, or DEC.
- 5. Azimuth: Azimuth of the telescope (north is 0º, east 90º, south 180º, and west 270º).
- 6. Altitude: Altitude of the telescope (degrees vertical from the local horizon zenith is 90º).
- 7. Mount Status: Display current operation status of the mount.
	- Stop: mount is not moving;
	- Slew: mount is moving with an arrow key is pressed;
	- GoTo: mount is slewing to a celestial object using "Select and Slew";
- 8. Slew speed: It has 9 speeds: 1X, 2X, 8X, 16X, 64X, 128X, 256X, 512X, MAX(1440X, or 6°/sec).
- 9. Current Time: display local time in a format of HH:MM:SS.

## <span id="page-9-0"></span>*2.5. Install and Check the Hand Controller Battery*

The hand controller uses a button battery to keep the Real Time Clock running. The battery is a CR2032 Lithium battery, which is not included due to shipping restrictions.

Open the HC back cover with a good, size 1 (4mm) Phillips Screw Driver. With battery + sign facing up, slide the battery under two small metal hooks on the positive side first. Then push the battery down to make a good contact. Make sure that two spring contacts on the negative side are underneath the battery. If none of the metal pins in battery holder can be seen after battery is installed, the battery is not installed properly.

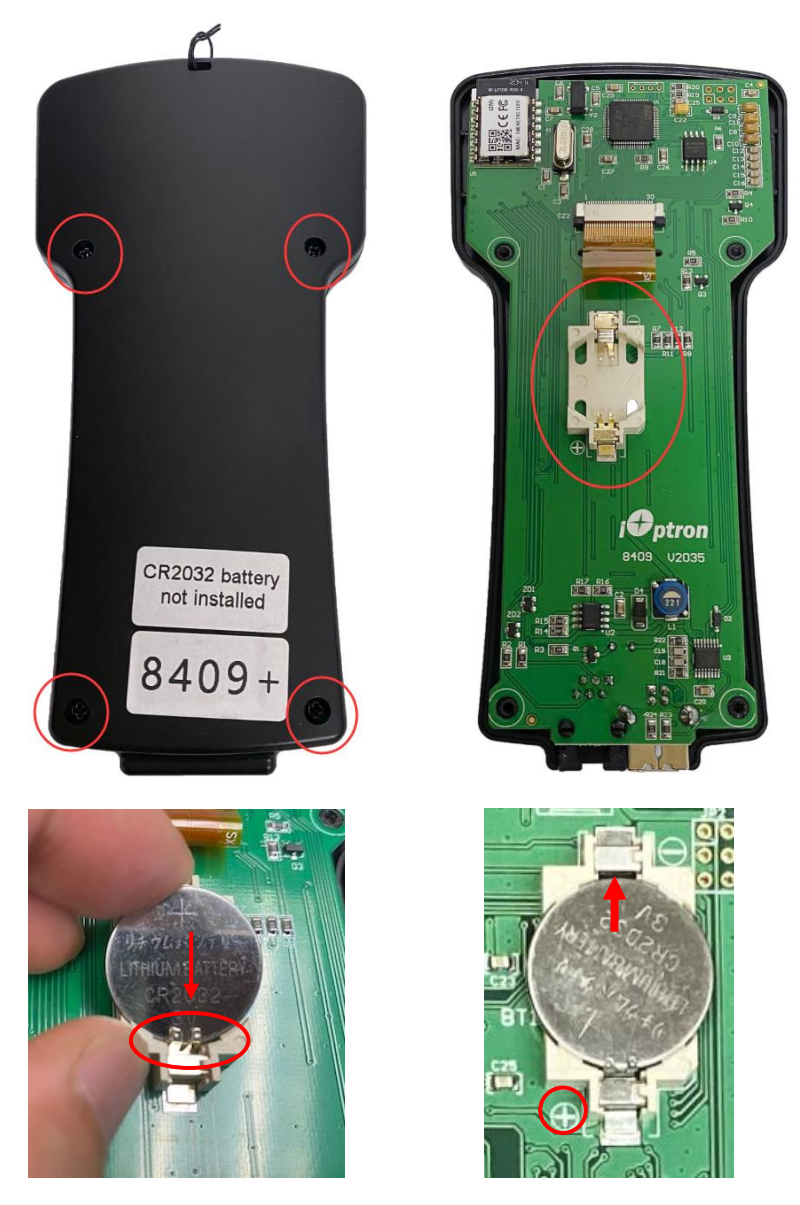

Figure 7. Install a CR2032 battery

If the hand controller can't display the correct date and time, most likely the battery is installed wrong, or power is low and needs be replaced.

## <span id="page-10-0"></span>*2.6. Bench Testing the Mount*

Plug in the power and hand controller and turn the power on. Now you can bench test the mount manually.

# <span id="page-11-0"></span>**3. HAE Mount Assembly**

**HAE is operated under unbalanced condition and could be tipped over if tripod is not secured.** 

## **Step 1. Set up tripod**

The HAE69 has a 150mm base. An optional LiteRoc tripod #8023ACC or a tri-pier #8034 may be used. Setup and level the tripod. Adjust the tripod height. Tighten tripod locking knob to secure the tripod. Thread the **Alignment Peg** onto the tripod head, on top of a tripod leg or between two legs depending on the latitude. Use two outside threaded holes to secure the mount head.

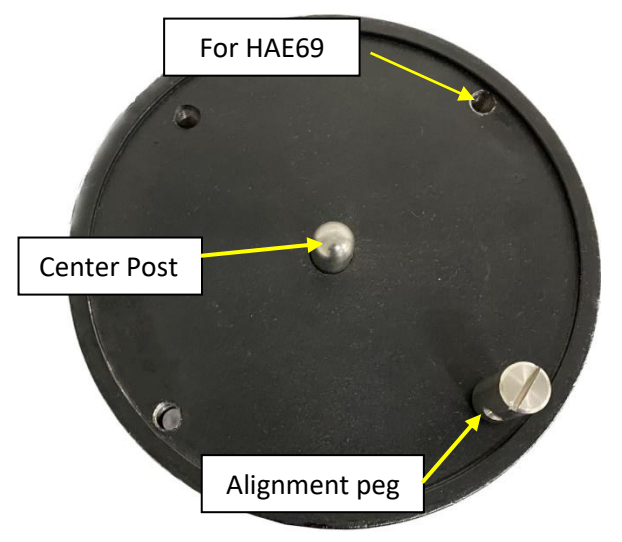

Figure 8. LiteRoc tripods

## **Step 2. Attach mount head**

Remove the mount from the package. Retract the 2x Azimuth (Azi) Adjustment Screws from both sides to leave ample space for the alignment peg to be fitted in between the 2x Azi Adj. Screws. Remove the 2x Azi Locking Screws from the mount base and insert them into the opening next to Azi Adj. Screw. Secure the mount head by tightening the Azi Locking Screws into the M8 holes on the tripod. An Allen wrench is stored in the EQ base if needed.

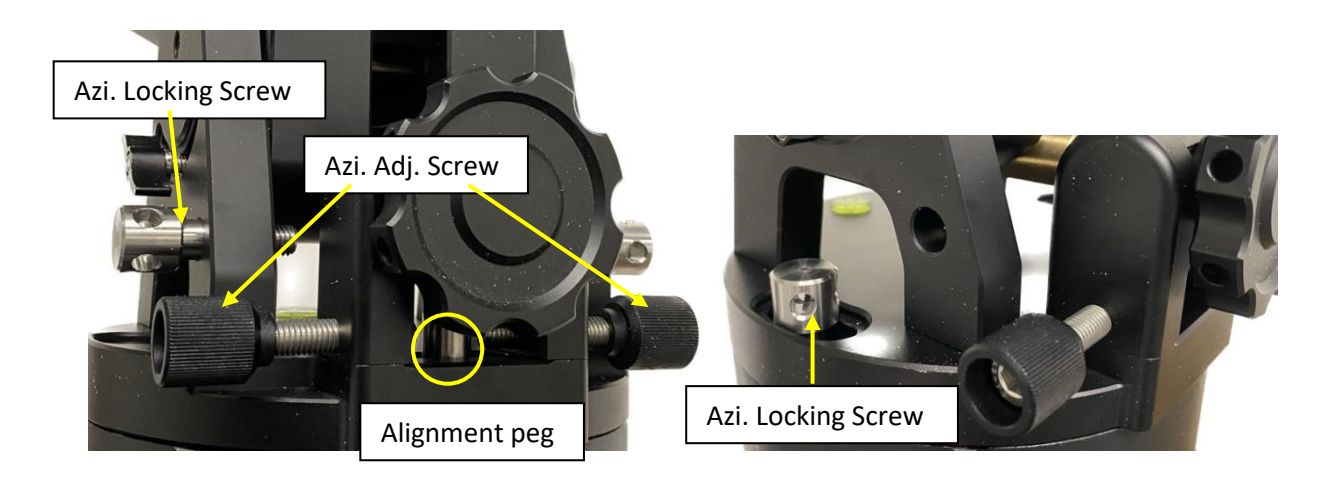

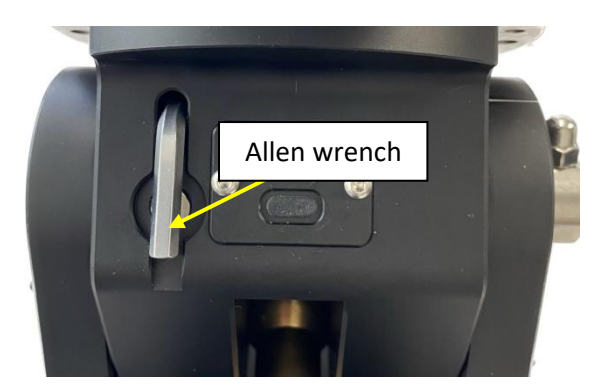

Figure 9. Attach the mount

Level the mount by adjusting the tripod legs. Use the build-in Bubble Level Indicator on the mount base or an external leveler for this purpose.

## **Step 3. Adjust latitude**

The HAE69 mount has three latitude range settings: 0°~34°, 28°~62° and 56°~90°. The default position is 28°~62°.

To adjust the latitude, loosen both the Primary and Auxiliary Lat. Locking Lever on the RA base. Use the Latitude Adjustment Knob to move the mount to the desired latitude by aligning the scale to the latitude Mark Line. Tighten both Primary and Auxiliary Locking Lever. There are holes on the Latitude Adjustment Knob. An Allen wrench may be inserted for increased adjustment torque, if needed.

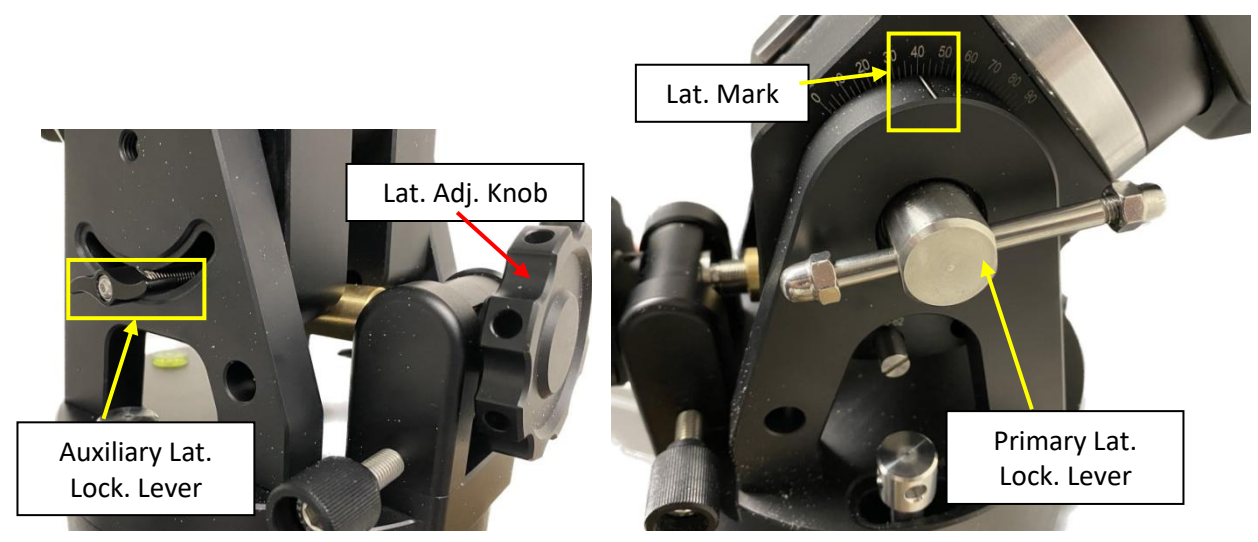

Figure 10. HAE latitude range settings

If your latitude is out of the 28°~62° latitude range, you may switch the range as following (from: 28°~62° to 56°~90°)

- 1. Remove any payload from the mount. Loosen latitude Locking Levers.
- 2. Adjust the mount latitude so both ranges can be seen inside the RA base.

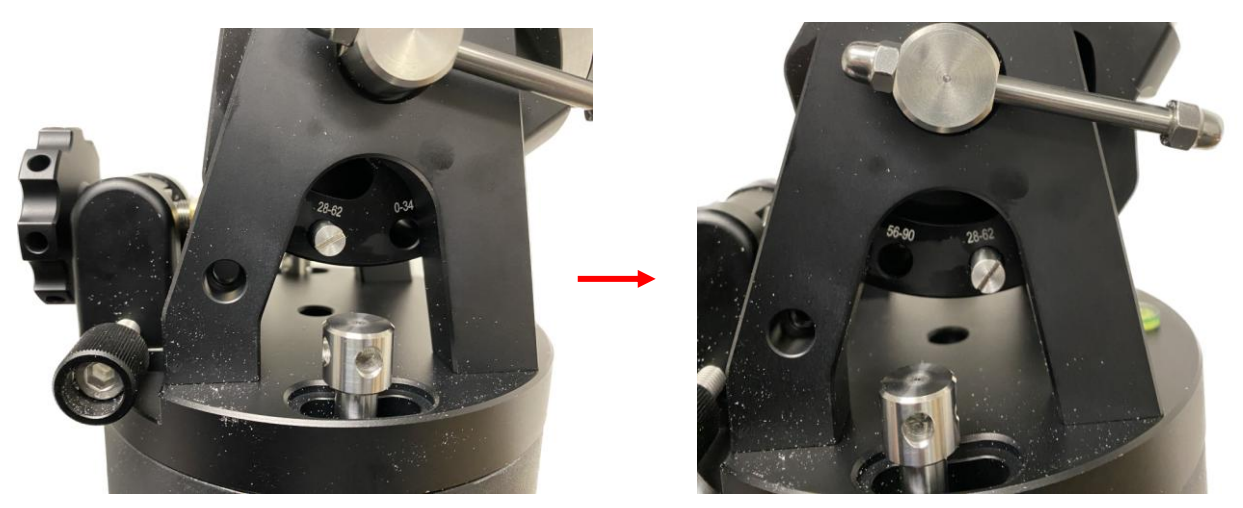

3. Remove Latitude Range Locking Bolt

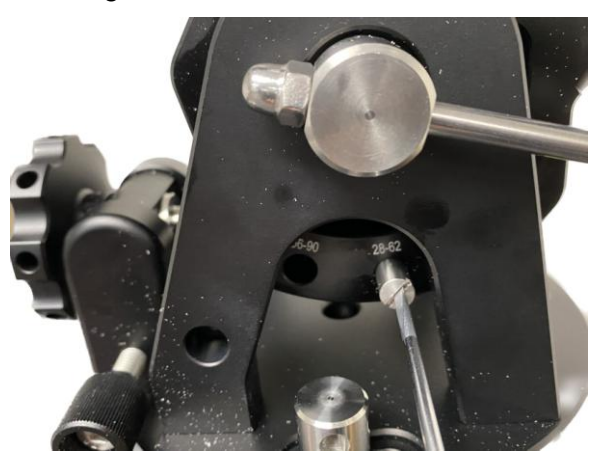

4. Adjust the mount so that the hole on the brass Latitude Adjustment ball are aligned to 56°~90°

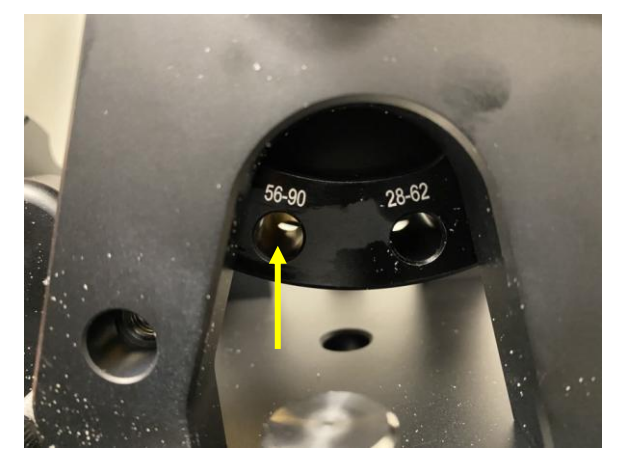

5. Insert Locking Bolt into 56°~90° and fine adjust the Latitude Adjustment Knob so the bolt will go through the brass ball and threaded into the hole on the other arm of the RA base.

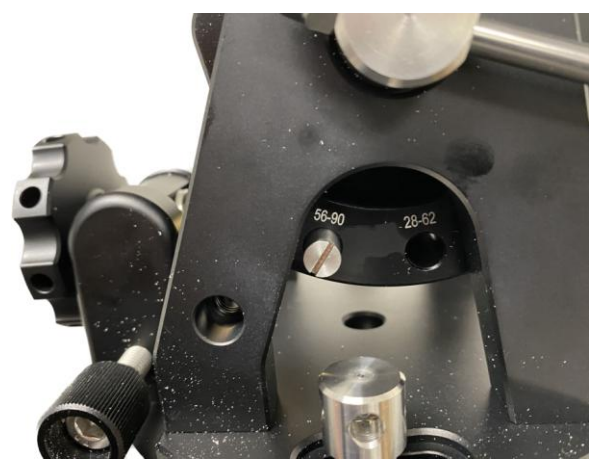

6. Tighten the Range Locking Bolt. Now you can adjust the mount between 56°~90°

To use the mount near equator, set it to 0°~34°. To use the mount at AA mode, use the range 58°~90°.

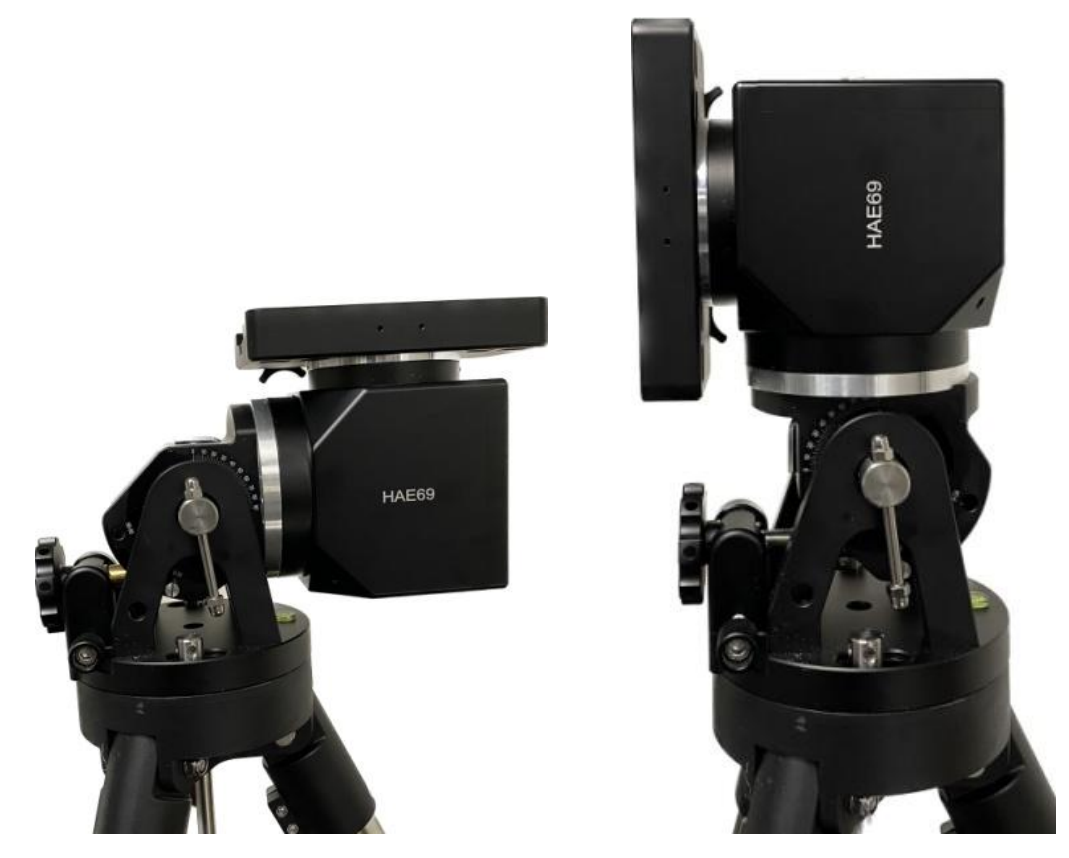

Figure 11. An HAE69 mount set for equator (0°, left) and altazimuth (90°, right)

## **Step 4. Install telescope**

HAE69 is equipped with a Vixen/Losmandy-D dual dovetail saddle. It accepts a Vixen or a Losmandy-D dovetail mounting bar. Release the dovetail Saddle Locking Screws and slide the telescope dovetail plate into the. Make sure that the arrow sign on the saddle is pointing forward. Tighten the Saddle Locking screws. Double check the scope to make sure it is installed securely!

## **Step 5. Connect cables**

Connect the Go2Nova® 8409 Hand Controller to the **HBX** port on the mount back. Plug in a 12V DC power supply to the **DC12V IN** socket.

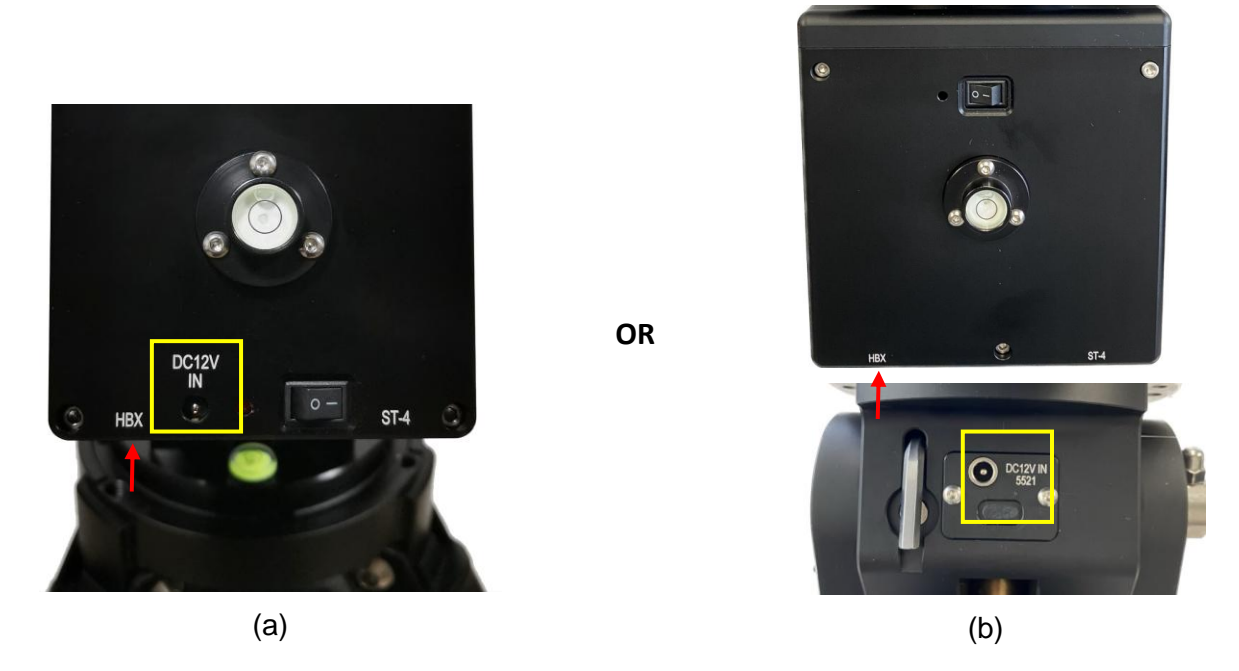

Figure 12. DC power and HBX ports

## **STEP 6. Set the mount to Zero Position**

The **Zero Position** is the mount GOTO reference. Without set the mount zero position properly, it may cause large GOTO error or even cause the scope to hit the tripod leg. The simplest way to find the mount Zero Position of the EQ mode is using the zero position sensors. Press **MENU=>Zero Position =>Search Zero Position**, then press **ENTER.**

The Zero Position of a EQ mount is defined as the telescope being on top of the mount head and pointing to the North Pole (in northern hemisphere), with CW shaft mounting hole pointing to the ground. If one would like to register the Zero Position manually, power on the mount and use hand controller to slew the mount to Zero Position. Press **MENU=>Zero Position =>Set Zero Position**. Press **ENTER** to confirm.

## **STEP 7. Set hand controller**

An HAE mount does not equip with a GPS receiver. Hence one needs to manually enter the GPS location or sync it from the App

To set up the controller, turn the mount power ON. Press **MENU**=> "*Settings*":

```
Select and Slew
Sync. to Target
Alignment
Settings
```
Press **ENTER** and select "*Set Time and Site"*

```
Set Time and Site
Set Beep
Set Display
Set Guiding Rate
```
Press ENTER. A time and site information screen will be displayed:

```
2020-10-01 12:01:36
UTC -300 Minute(s)
W071d08m50s DST: N
N42d30m32s Northern
```
## *Set Local Time*

Use the  $\triangleleft$  or  $\triangleright$  key to move the cursor and use the number keys to change the numbers. Use the ▲ or ▼ button to toggle between "Y" and "N" for Daylight Saving Time, or "+" and "-" for UTC (Coordinated Universal Time) setting. Hold the arrow key to fast forward or rewind the cursor.

In order to make the hand controller reflect your correct local time, **time zone information has to be entered.** Press the ◄ or ► key, move the cursor to the third line "**UTC -300 Minute(s)**" to set the time zone information (add or subtract 60 minutes per time zone). For example:

- Boston is "UTC -300 minutes"
- Los Angeles is "UTC -480 minutes"
- Rome is "UTC +60 minutes"
- Beiling is "UTC +480 minutes"
- Sydney is "UTC +600 minutes"

All the time zones in North America are "UTC –", as shown in the following table, so ensure the display shows "**UTC -**" instead of "**UTC +**" if in North or South America.

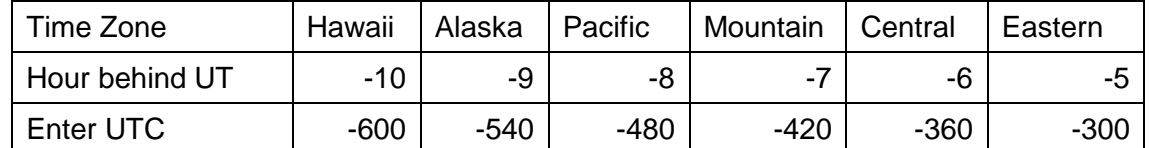

To adjust minutes, move the cursor to each digit and use the number keys to input the number directly. Use ▲ or ▼ key to toggle between "**+**" and "**-**". When the time information entered is correct, press ENTER and go back to the previous screen. **Note that fractional time zones can be entered.**

**Do not** manually add or subtract an hour from displayed time to reflect Daylight Saving Time (DST). Instead please select "**Y**" for DST when daylight saving time begins.

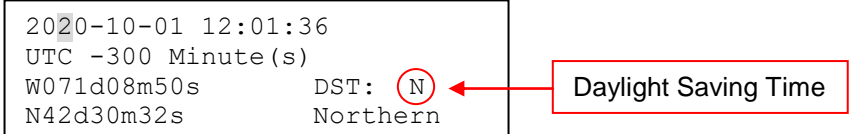

For other parts of the world you can find your "time zone" information from internet.

## *Set Observation Site Coordinate*

The third and fourth lines display the longitude and latitude coordinates, respectively. The longitude and latitude coordinates will be automatically updated when the GPS picks up satellite signals. "W/E" means western/eastern hemisphere; "N/S" means northern/southern hemisphere; "d" means degree; "m" means minute; and "s" means second.

Press < or ► key to move the cursor and using A or ▼ key to toggle between "W" and "E", "N" and "S", using number key to change the numbers. It is always a good idea to do your home work to get the GPS coordinates before traveling to a new observation site.

The site coordinates information can be found from your smart phone, GPS receiver or via the internet. Site information in decimal format can be converted into d:m:s format by multiplying the decimal numbers by 60. For example, N47.53 can be changed to N47°31'48":  $47.53^{\circ} = 47^{\circ} +0.53^{\circ}$ , 0.53º=0.53x60'=31.8', 0.8'=0.8x60"=48". Therefore, 47.53º=47º31'48" or 47d31m48s.

## *Enter Time and Site Info by Sync with your SmartPhone*

When iOptron Commander Lite is in action (WiFi version ASCOM, or iOS/Android App), one may easily import the GPS info from a smartphone into the mount/hand controller. There is no worry about lacking internet, WiFi, or cell phone signals in rural areas; Commander Lite can always get GPS info from a smartphone to the HAE mount/hand controller, no dead corner. Please refer to iOptron Commander Lite for more details [\(https://www.ioptron.com/v/ASCOM/iOptronCommanderLiteAppNote.pdf\)](https://www.ioptron.com/v/ASCOM/iOptronCommanderLiteAppNote.pdf).

| Mount                                               |                                              | iOS                                                 |                                              |                                                        |
|-----------------------------------------------------|----------------------------------------------|-----------------------------------------------------|----------------------------------------------|--------------------------------------------------------|
| Local Time 07:01:02<br>Time Zone -300min<br>DST YES | Local Date 2017-01-01                        | Local Time 16:46:13<br>Time Zone -300min<br>DST YES | Local Date 2022-06-24                        | <b>Sync Current Device</b><br><b>Time to Mount</b>     |
|                                                     | Longitude -071d08m49s<br>Latitude +42d30m29s |                                                     | Longitude -071d08m49s<br>Latitude +42d30m29s | <b>Sync Current Device</b><br><b>Location to Mount</b> |
|                                                     | <b>Back to Previous Screen</b>               |                                                     |                                              |                                                        |

Figure 13. Sync Time and Site info from iOptron Commander Lite to the HAE mount

#### *Select N/S Hemisphere*

The northern/southern hemisphere will be determined by your latitude coordinate, with one exception. If you are near the equator (within +/- 10°), you can choose your own N/S setting.

If the polar axis is aligned to the North Celestial Pole, then set the mount to Northern Hemisphere. If the polar axis is pointing to the South Celestial Pole, set the mount to Southern Hemisphere. Press the ◄ or ► key to move the cursor and use the ▲ or ▼ key to toggle between "Northern Hemisphere" and "Southern Hemisphere".

The site information is stored inside the hand controller's memory chip. If you are not traveling to another observation site, they do not need to be changed.

#### *Check the Hand Controller Battery*

There is a real time clock in the hand controller. If the hand controller has lost its date and time, please check the battery.

## **STEP 8. Perform polar alignment**

## *BrightStar Polar Alignment*

If your mount does not have an iPolar installed, or the pole star is not in sight, you may use two bright stars with **Polar Iterate Align** to perform a coarse polar alignment.

- (1) Level the mount and set it to the Zero Position. Align the telescope to the R.A. axis of the mount. If a finder scope is used, adjust it to be parallel to the telescope optical axis.
- (2) Use the HC (**MENU** => "**Alignment**" => "**Polar Iterate Align**") to display the azimuth and altitude position of several bright stars near the meridian. Select one that is visible at a high altitude as Alignment Star A. Follow the HC instruction to move Alignment Star A to the center of the eyepiece using a combination of the Latitude Adjustment Knob and the "◄" or "►" buttons. Press **ENTER** to confirm when the star is centered. Next, select a bright star that is close to the horizon as Alignment Star B. Center it using the Azimuth Adjustment Knob and the "◄" or "►" button *(the "▲" and "▼" buttons are not used here)*. Press **ENTER** to confirm the settings.
- (3) The telescope will now slew back to Alignment Star A. Repeat the steps above. The iteration can be stopped when it is determined that the alignment error has been minimized. Press the **BACK** button to exit the alignment procedure.

Both Azi and Lat. Locking screws/knobs need to be slightly loosened in order to adjust the mount. Make sure to tighten them when done.

**NOTE:** It is highly recommended to use an eyepiece with an illuminated crosshair for accurate centering.

**NOTE:** The movement of the alignment star in your eyepiece may not be perpendicular depending on its location in the sky.

## *Use Software for Polar Alignment*

There are quite a few software can perform polar alignment, such as PHD2 autoguiding software. You may choose one you are familiar with it.

## *iPolar Polar Alignment*

An HAE69 may use an external iPolar<sup>TM</sup> electronic polar scope. Just place the iPolar over the bubble level on top of the mount and secure the thumb screws. Make sure that the arrow key is facing upward.

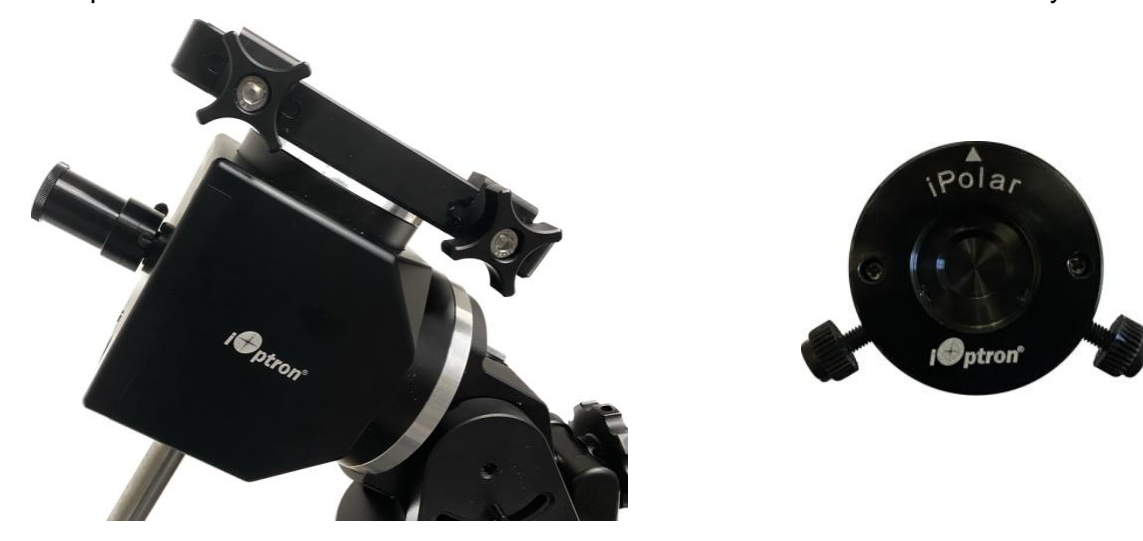

Figure 14. Install an external iPolar on an HAE mount

Refer to iPolar Operation Manual from iOptron's website to perform the polar alignment: [https://www.ioptron.com/v/manuals/3339\\_iPolarOperationManual.pdf.](https://www.ioptron.com/v/manuals/3339_iPolarOperationManual.pdf)

The steps are briefly outlined below:

- Download and install iPolar Software (first time use) [https://www.ioptron.com/v/firmware/3339\\_iOptron\\_iPolar.exe;](https://www.ioptron.com/v/firmware/3339_iOptron_iPolar.exe)
- Connect a miniUSB cable between the iPolar USB port and a computer USB port;
- Click Connect and start polar alignment by following onscreen instructions.

## **STEP 9. Install counterweight bar and CW:**

The mount is designed to operate without a counterweight (CW). If you want to use an optional CW, the CW shaft mounting hole is 3/8"-16 threaded. Thread in a CW shaft and install a 10 lbs CW.

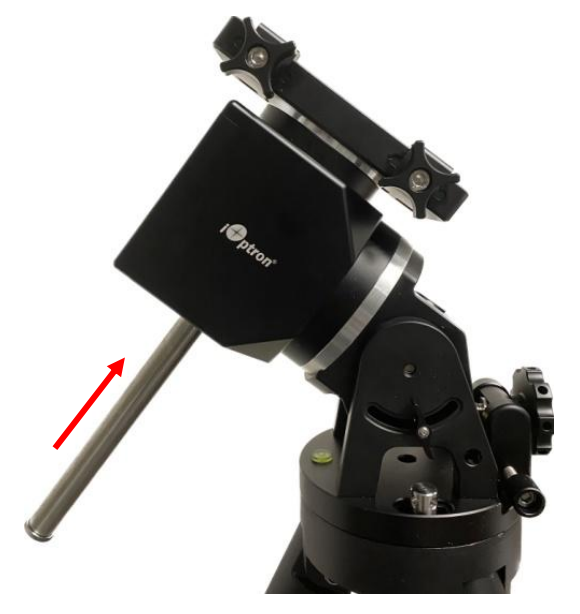

Figure 15 Install CW shaft and a 10lbs CW

## **STEP 10. Set the mount in AA mode**

An HAE mount can be set as either EQ or AA mode. To set the mount to operate in AA mode:

- 1. Switch the latitude range to 56°~90°.
- 2. Adjust the mount latitude to 90 degree by following **Step 3**.
- 3. Level the mount by adjusting the tripod legs to center the air bubble inside the spirit level. You may slew the mount in AZI direction to check the leveling, during which the air bubble should stay inside the small circle or stay at the same place.

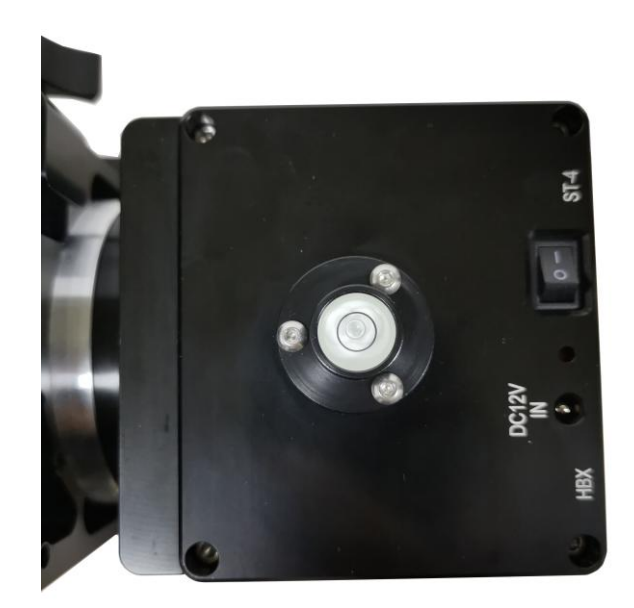

Figure 16. Bubble level for AA mount leveling

- 4. Press **MENU=>Settings =>Enter AA Mode** to switch the hand controller to AA mode.
- 5. Slew the mount so that the telescope is pointing to Zenith and dovetail saddle is facing the EAST.
- 6. Press **MENU=>Zero Position =>Set Zero Position**. Press **ENTER** to confirm. This is the Zero Position for the AA mode.

## <span id="page-21-0"></span>**4. Getting Started**

In order to experience the full GOTO capability of GOTONOVA<sup>®</sup> technology it is very important to set up the mount correctly before observation.

## <span id="page-21-1"></span>*4.1. Setup the Mount*

Assemble your HAE69 mount according to **Section 3**. Attach an OTA and accessories. **HAE19 is operated under unbalanced condition** and could be tipped off if tripod is not secured. Turn the mount power switch on. Check the date and site info.

**Always check if the mount is at the Zero Position** when the mount is powered on. This include the following two parts

- 1. The mount is physically at Zero Position, either EQ or AA mode, **AND**
- 2. The hand controller displays **Zero Position.**

If not, press **MENU => "Zero Position" => "***Search Zero Position***"** to find and register the Zero position for EQ mode, or manually slew the mount to Zero Position, then use "*Set Zero Position"* to register it for either EQ or AA mode.

Perform polar alignment if the mount is in EQ mode.

## <span id="page-21-2"></span>*4.2. Manual Operation of the Mount*

You may test the mount or observe astronomical objects using the arrow keys of a Go2Nova® hand controller.

Flip the I/O switch on the telescope mount to turn on the mount. Use ►,◄,▼ or ▲ buttons to point the telescope to the desired object. Use the number keys to change the slewing speed. Then press **0** button to start tracking. Press **0** button again to stop the tracking.

## <span id="page-21-3"></span>*4.3. Go to an Object*

After performing these set-ups the mount is ready to GOTO and track objects. One of the most common objects is the Moon.

To slew to an Object, such as the Moon, press **MENU**=>"*Select and Slew*"=>"*Solar System*"=>*Moon*=>**ENTER**. The telescope will automatically slew to the Moon and lock on it. It will automatically begin to track once it locks on. If the Moon is not centered in your eyepiece, use the arrow keys to center the Moon.

You may also select other bright celestial objects to start with.

## <span id="page-21-4"></span>*4.4. Sync to Target*

Use this function to correct the Zero Position discrepancy and to improve the GOTO accuracy.

Press **MENU**=>"*Select and Slew*"=>**ENTER**. Browse over the catalogs and select an object. Press **ENTER**. After the mount slews to the star, press **MENU**=>"*Sync. To Target*", follow the on-screen instruction to center the star and press **ENTER**. You may need to use the number keys to change the slewing speed to make the centering procedure easier.

## *4.5. Star Identifying Function*

<span id="page-22-0"></span>The 8409 hand controller has a star identifying function. After *Polar Alignment* and *Set Up Time and Site*, slew the telescope to an bright star, manually or using GOTO. Press **?** button to identify the star name telescope is pointing to, as well as nearby bright stars if there are any.

## <span id="page-22-1"></span>*4.6. Power-Down Memorization*

The HAE mount can memorize its R.A. and DEC positions if the mount power is lost during operation, even during high speed slewing. After the power is back, just do a *Select and Slew* to the same star when the power is lost. The mount will continue to track the star.

## <span id="page-22-2"></span>*4.7. Install iOptron iGuider (EQ mode only)*

There are two M3 threaded holes on the side of the dovetail saddle for mounting an iOptron mini autoguiding system, iGuider. Refer to iOptron website for more information on #3360.

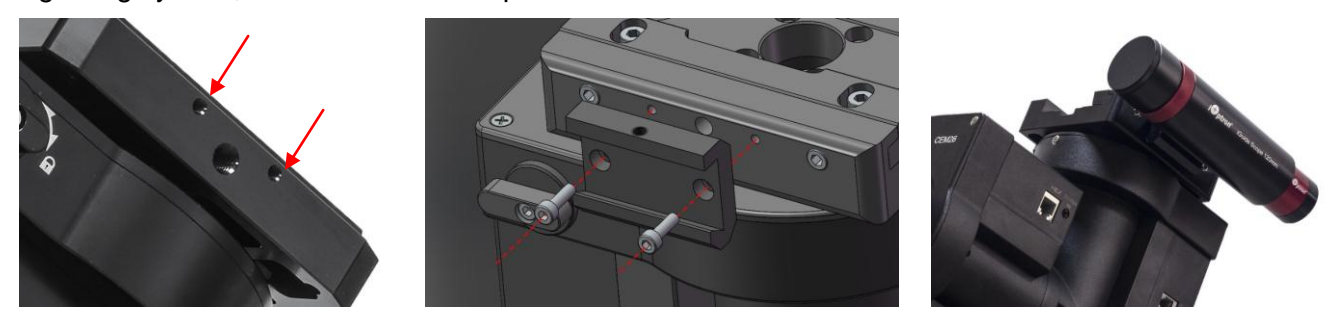

Figure 17. iGuider mini-autoguiding system

## <span id="page-22-3"></span>*4.8. Turn Off the Mount*

When you have finished your observation, simply turn the mount power off and disassemble the mount and tripod.

If the mount is set up on a pier or inside an observatory, it is recommended that you return the mount to the Zero Position or park the telescope. This will ensure that there is no need for you to perform the initial setup again when you power on the mount subsequently, so long as the mount has not been moved from the parked position.

# <span id="page-23-0"></span>**5. Complete Functions of Go2Nova® 8409 Hand Controller**

**NOTE:** Some functions may not be available depending on mount operation mode.

## <span id="page-23-1"></span>*5.1. Slew to an Object*

Press **MENU** => "*Select and Slew*." Select an object that you would like to observe and press the **ENTER** key.

The Go2Nova® 8409 hand controller for HAE mount has a database of over 212,000 objects. Use the ► or ◀ buttons to move the cursor. Use the number buttons to enter the number, or the ▼ or ▲ buttons to change the individual number. Hold on a button to fast scroll through the list. The " $2$ " indicates the object is above the horizon, and a cross mark " $\overline{\circ}$ " means it is below the horizon. In some catalogs those stars below the horizon will not display on the hand controller.

## <span id="page-23-2"></span>**5.1.1. Solar System**

There are 9 objects in the Solar system catalog.

## <span id="page-23-3"></span>**5.1.2. Deep Sky Objects**

This menu includes objects outside our Solar system such as galaxies, star clusters, quasars, and nebulae.

- Named Objects: consists of 60 deep sky objects with their common names. A list of named deep sky objects is included in Appendix.
- Messier Catalog: consists of all 110 Messier objects.
- NGC Catalog: consists of 7,840 objects in NGC catalog.
- IC Catalog: consists of 5,386 objects in IC catalog.
- UGC Catalog: consists of 12,921 objects.
- Caldwell Catalog: consists of 109 objects.
- Abell Catalog: consists of 4076 objects.
- Herschel Catalog: consists of 400 objects.

## <span id="page-23-4"></span>**5.1.3. Stars:**

- Named Stars: consists of 259 stars with their common names. They are listed alphabetically. A list is included in Appendix.
- Binary Stars: consists of 208 binary stars. A list is attached in Appendix.
- Hipparcos Catalog: the new HIP catalog consists of 120,404 records (2008).

## <span id="page-23-5"></span>**5.1.4. Constellations**

This catalog consists of 88 modern constellations with their names. They are listed alphabetically.

## <span id="page-23-6"></span>**5.1.5. Comets**

This catalog contains 15 comets.

## <span id="page-23-7"></span>**5.1.6. Asteroids**

This catalog contains 116 asteroids.

## <span id="page-24-0"></span>**5.1.7. User Objects**

It can store up to 60 used entered objects, including comets.

## <span id="page-24-1"></span>**5.1.8. Enter R.A. DEC**

Here you can go to a target by entering its R.A. and DEC numbers.

## <span id="page-24-2"></span>*5.2. Sync to Target*

This operation will match the telescope's current coordinates to Target Right Ascension and Declination. After slewing to an object, press **MENU** => "*Sync to Target*" => **ENTER**. Follow the screen to perform the sync. Using this function will re-calibrate the computer to the selected object. Multiple syncs can be performed if needed. This operation is most useful to find a faint star or nebula near a bright star.

"*Sync to Target*" will only work after "*Select and Slew*" is performed. You can change the slewing speed to make the centering procedure easier. Simply press a number (1 through 9) to change the speed. The default slew speed is 64X.

## <span id="page-24-3"></span>*5.3. Alignment*

## <span id="page-24-4"></span>**5.3.1. Pole Star Position**

This function displays the position of the Pole Star for **Quick Polar Alignment** using the iOptron® AccuAlign<sup>™</sup> polar scope. In the Northern Hemisphere the position of Polaris is displayed, while in the Southern Hemisphere the position of Sigma Octantis is shown.

## <span id="page-24-5"></span>**5.3.2. Polar Iterate Align**

This alignment method allows you to polar align the mount even if you cannot view the Celestial Pole. Press the **MENU** => "*Alignment*" => "*Polar Iterate Align*". The HC will display a list of bright alignment stars near the meridian as Alignment Star A. Follow the HC instructions to move Alignment Star A to the center of the eyepiece using a combination of the Latitude Adjustment Knob and the "◄" and "►" buttons. Press **ENTER** to confirm the settings. Next, select a bright star that is close to the horizon as Alignment Star B. Center it using the Azimuth Adjustment Knobs and the "◄" and "►" buttons (*the "*▲" *and "*▼" *buttons will not function*). Press **ENTER** to confirm the settings.

The telescope will now slew back to Alignment Star A to repeat the above steps. The iteration can be stopped when it is determined that the alignment error has been minimized. Press the **BACK** button to exit the alignment procedure.

**NOTE:** It is highly recommended to use an eyepiece with illuminated crosshairs for accurate centering.

**NOTE:** The movement of the alignment star in your eyepiece may not be perpendicular depending on its location in the sky.

## <span id="page-24-6"></span>*5.4. Settings*

## <span id="page-24-7"></span>**5.4.1. Set Time and Site**

Refer to STEP 7 in Section 3.

## **5.4.2. Set Beep**

<span id="page-25-0"></span>The Hand Controller allows a user to turn off the beep partially, or even go to a silent mode. To change this setting press **MENU** => "*Settings***"** => "*Set Beep*",

```
Set Up Time and Site
Set Beep
Set Display
Set Guiding Rate
```
Select one of three available modes:

"**Always On**" – a beep will be heard on each button operation or mount movement;

"**On but Keyboard**" – a beep will be heard only when the mount is slewing to the object or there is a warning message;

"**Always Off**" – all sounds will be turned off, including the SUN warning message.

#### <span id="page-25-1"></span>**5.4.3. Set Display**

Press **MENU** => "*Settings*" => "*Set Display*,"

```
Set Up Time and Site
Set Beep
Set Display
Set Guiding Rate
```
Use the arrow keys to adjust LCD display contrast (*LCD contrast*), LCD backlight intensity (*LCD light*), and keypad's backlight intensity (*Key light*).

## <span id="page-25-2"></span>**5.4.4. Set Maximum Slew Rate**

This function will help the mount to slew properly under low temperature or extreme payload condition (extra long or large diameter scope). Press **MENU** => "*Settings*" => "*Set Maximum Slew Rate*,." You can select one of three slew rates. The default is MAX.

#### <span id="page-25-3"></span>**5.4.5. Set Guiding Rate**

This is an advanced function for autoguiding when a guiding camera is utilized either via a Guide Port or using the ASCOM protocol. Before autoguiding, align the polar axis carefully. Select an appropriate guiding speed. The latest firmware allows you to set the R.A. and DEC guiding speed differently. The R.A. guiding speed can be set between  $\pm 0.01X$  to  $\pm 0.90X$  sidereal rate. The DEC guiding speed can be set between ±0.10X to ±0.99X sidereal rate. Follow the instructions of your autoguiding software for detailed guiding operation. The default number is 0.5X.

The guide port wiring is shown in **[Figure 3](#page-7-2)**, which has the same pin-out as that from Celestron / Starlight Xpress / Orion Mount / Orion/ QHY/ZWO autoguider camera.

If you have an autoguider which has a pin-out the same as the ST-I from SBIG, such as Meade/ Losmandy/ Takahashi/ Vixen, make sure a proper guiding cable is used. Refer to your guiding camera and guiding software for detailed operation.

**WARNING: DO NOT plug your ST-4 guiding camera cable into the HBX port. It will damage the mount or guiding camera electronics.**

#### <span id="page-25-4"></span>**5.4.6. Set Parking Position**

You may park the telescope before powering off the mount. This is very useful if the mount is on a permanent pier or the mount will not be moved in between observation sessions. The mount will keep all the alignment info and reference points.

There are five parking positions. Two positions that park the scope horizontally (**Horizon Position**). Two positions that park the scope vertically (**Zenith Position**). "**Current Position**" will park the scope at its current position. When the mount is turned on, it will use the last parking position setting as the default setting.

## <span id="page-26-0"></span>**5.4.7. Set Tracking Rate**

You can set up the mount tracking rate by selecting "**Set Tracking Rate**". Then the user can select "**Automatic Rate**" to let the mount choose a proper Solar/Luna/Sidereal tracking rate based on the GOTO target. The "**User defined speed**" can be adjusted from 0.9900X to 1.0100X of sidereal.

#### <span id="page-26-1"></span>**5.4.8. Meridian Treatment**

This function tells the mount what to do when it tracks past the meridian. You can tell the mount if it needs a meridian flip and when to do it.

- "**Set Position Limit**" will tell the mount when to stop tracking or to do a meridian flip. The limit can be set at from 0° to 15° (60 minutes) past meridian.
- "**Set Behavior**" will determine if the mount will stop tracking or perform a meridian flip at the set position limit.

## <span id="page-26-2"></span>**5.4.9. Set Altitude Limit**

This function allows the mount to keep tracking an object even if it is below the horizon but can still be seen, for example from an elevated observation site, such as a hill. The range can be set from -89° to +89°. The default limit is 00°. *Be careful when setting this limit.* It may cause mount GOTO problems.

## <span id="page-26-3"></span>**5.4.10. Wi-Fi Option**

This function will display WI-FI module functions. It is useful when connect the mount via wireless connection.

```
Wireless Status
Restart
Restore to factory
```
Click on *Wireless Status:* displays will show:

- SSID: HBX8409 XXXXXX
- *IP:* 010.010.100.254
- *Port:* 08899
- *MAC:* XX-XX-XX-XX-XX-XX

Click on *Restart* will restart the Wi-Fi adapter and *Restore to Factory* to restore the factory settings.

## <span id="page-26-4"></span>**5.4.11. Set RA Guiding (EC mount Only)**

You can turn off R.A. guiding by selecting "**Filter R.A. Guiding**" to allow the high precision encoder to correct the tracking error, or turn the R.A. guiding on by selecting "**Allow RA Guiding**" to allow the mount to receive guiding corrections from the autoguiding software.

## <span id="page-26-5"></span>**5.4.12. Language**

Select one of supported menu languages. Currently it has English and Chinese.

## <span id="page-26-6"></span>**5.4.13. Enable CW Up Position**

This setting will allow the CW moving to an up position. The upward angle limit is same as the meridian flipping setting, or 20 degree at maximum. When this set is enabled, the mount will GOTO past the meridian if an object is close to the meridian, within the angle limit. There will be no meridian flip when past the meridian.

## <span id="page-27-0"></span>**5.4.14. Enter AA/EQ Mode**

This setting will switch the mount between AA/EQ mode.

## <span id="page-27-1"></span>*5.5. Edit User Objects*

Besides various star lists available in the hand controller, you can add, edit or delete your own userdefined objects. This is especially useful for newly found comets. You can also add your favorite observation object into the user object list for easy sky surfing. Up to 60 comets and other user objects can be stored.

## <span id="page-27-2"></span>**5.5.1. Enter a New Comet**

Press **MENU** => "*Edit User Objects*" to set user objects.

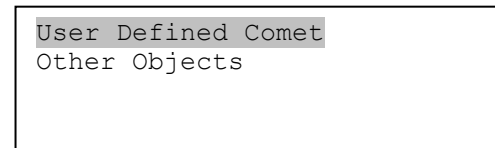

Select "*User Defined Comet*" to add/browse/delete the user-defined comet list. Find the orbit parameters of a comet in the SkyMap format. For example, the C/2012 ISON has an orbit parameter:

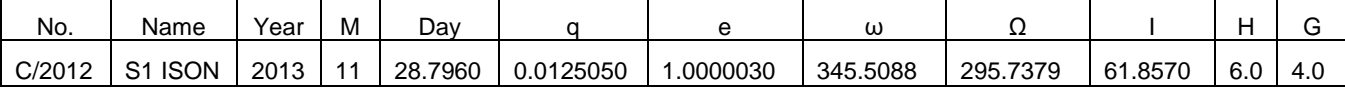

Select "*Add a New Comet*" to add a new one:

```
Add a New Comet
Browse Comets
Delete a Comet
Clear All Comets
```
The hand controller will display the parameter entry screen:

```
Date: 2000-01-00.0000
q: 0.000000 e: 0.000000
ω: 000.0000 Ω: 000.0000
i: 000.0000
```
Enter the parameters using the arrow buttons and number keys. Press **ENTER** and a confirmation screen will be displayed. Press **ENTER** again to store the object under the assigned user object number, or press **BACK** button to cancel.

## <span id="page-27-3"></span>**5.5.2. Enter Other Objects or Observation List**

Press **MENU** => "*Edit User Objects***"** to set user objects.

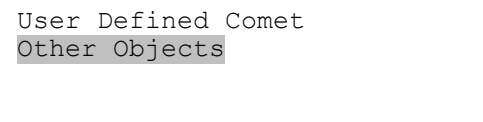

Select "*Other Objects*" to enter you own object:

```
Add a New Object
Browse Objects
Delete an Object
Clear All Objects
```
Select "*Add a New Object*". A screen will be displayed asking you to Enter R.A. and DEC coordinates:

```
Enter R.A. and DEC
R.A.: 00h00m00s
DEC: +00d00m00s
```
You may enter the R.A. and DEC coordinates of the object you want to store, and press **ENTER** to confirm.

A more useful application of this function is to store your favorite viewing objects before heading to the field. When the "*Enter R.A. and DEC*" screen appears, press the **MENU** button. It brings up the catalogs that you can select the object from. Follow the screen instructions to add your favorite objects. Press **BACK** button to go back one level.

Press the **BACK** button to go back to the object entry submenu**.** You may review the records or delete those that are no longer wanted. Press the **BACK** button to finish the operation. Now you can slew to your favorite stars from "*Custom Objects*" catalog using "*Select and Slew*."

## <span id="page-28-0"></span>*5.6. Firmware Information*

This option will display the mount type, firmware version information for the hand controller (HC), R.A. board (RA), and DEC board (DEC).

## <span id="page-28-1"></span>*5.7. Zero Position*

#### <span id="page-28-2"></span>**5.7.1. GoTo Zero Position**

This moves your telescope to its Zero Position what the hand controller thinks it should be. At the end of move, the mount needs be adjusted if the mount is not at Zero Position physically.

#### <span id="page-28-3"></span>**5.7.2. Set Zero Position**

This sets the Zero Position for the firmware.

The Zero Position reference may be an undefined value before the first time powering on the mount, after firmware upgrade, or HC battery replacement. You can use this function to set the zero position reference.

Press the **ENTER** button after moving the mount to Zero Position either manually or with the hand controller.

#### <span id="page-28-4"></span>**5.7.3. Search Zero Pos.**

Select "**Search Zero Pos.**" and the mount will start to slew slowly and find the R.A. and DEC position to set the mount to the Zero Position. When the mount has found the Zero Position, the HC will ask if you want to calibrate the Zero Position. Press **ENTER** to confirm. Use the arrow button to adjust the

mount in RA and DEC to correct the obvious discrepancy in the Zero Position. Alternatively, press **BACK** to cancel.

# <span id="page-30-0"></span>**6. Maintenance and Servicing**

## <span id="page-30-1"></span>*6.1. Maintenance*

Do not overload the mount. Do not drop the mount as this will damage the mount and / or permanently degrade GOTO performance and tracking accuracy. Use a wet cloth to clean the mount and hand controller. Do not use solvent.

The real time clock battery in the hand controller needs be replaced if it can't keep the time after powering off the mount.

If your mount is not to be used for an extended period, dismount the OTAs and counterweight(s). Remove the HC battery as well.

## <span id="page-30-2"></span>*6.2. iOptron Customer Service*

If you have any question concerning your mount, please contact the iOptron Customer Service Department. It is strongly suggested to send technical questions to [support@ioptron.com](mailto:support@ioptron.com) for prompt response.

If the mount requires factory servicing or repairing, e-mail to iOptron Customer Service Department first to receive an RMA# before returning the mount to the factory. Please provide details as to the nature of the problem as well as your name, address, e-mail address, purchase info and daytime telephone number. We have found that most problems can be resolved by e-mails or telephone calls. So please contact iOptron first to avoid unnecessarily returning the mount for repair.

## <span id="page-30-3"></span>*6.3. Product End of Life Disposal Instructions*

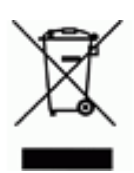

This electronic product is subject to disposal and recycling regulations that vary by country and region. It is your responsibility to recycle your electronic equipment per your local environmental laws and regulations to ensure that it will be recycled in a manner that protects human health and the environment. To find out where you can drop off your waste equipment for recycling, please contact your local waste recycle/disposal service or the product representative.

## <span id="page-30-4"></span>*6.4. Battery Replacement and Disposal Instructions*

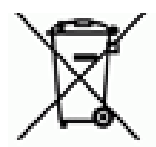

Battery Disposal- Batteries contain chemicals that, if released, may affect the environment and human health. Batteries should be collected separately for recycling, and recycled at a local hazardous material disposal location adhering to your country and local government regulations. To find out where you can drop off your waste batteries for recycling, please contact your local waste disposal service or the product representative.

# <span id="page-31-0"></span>**Appendix A. Technical Specifications**

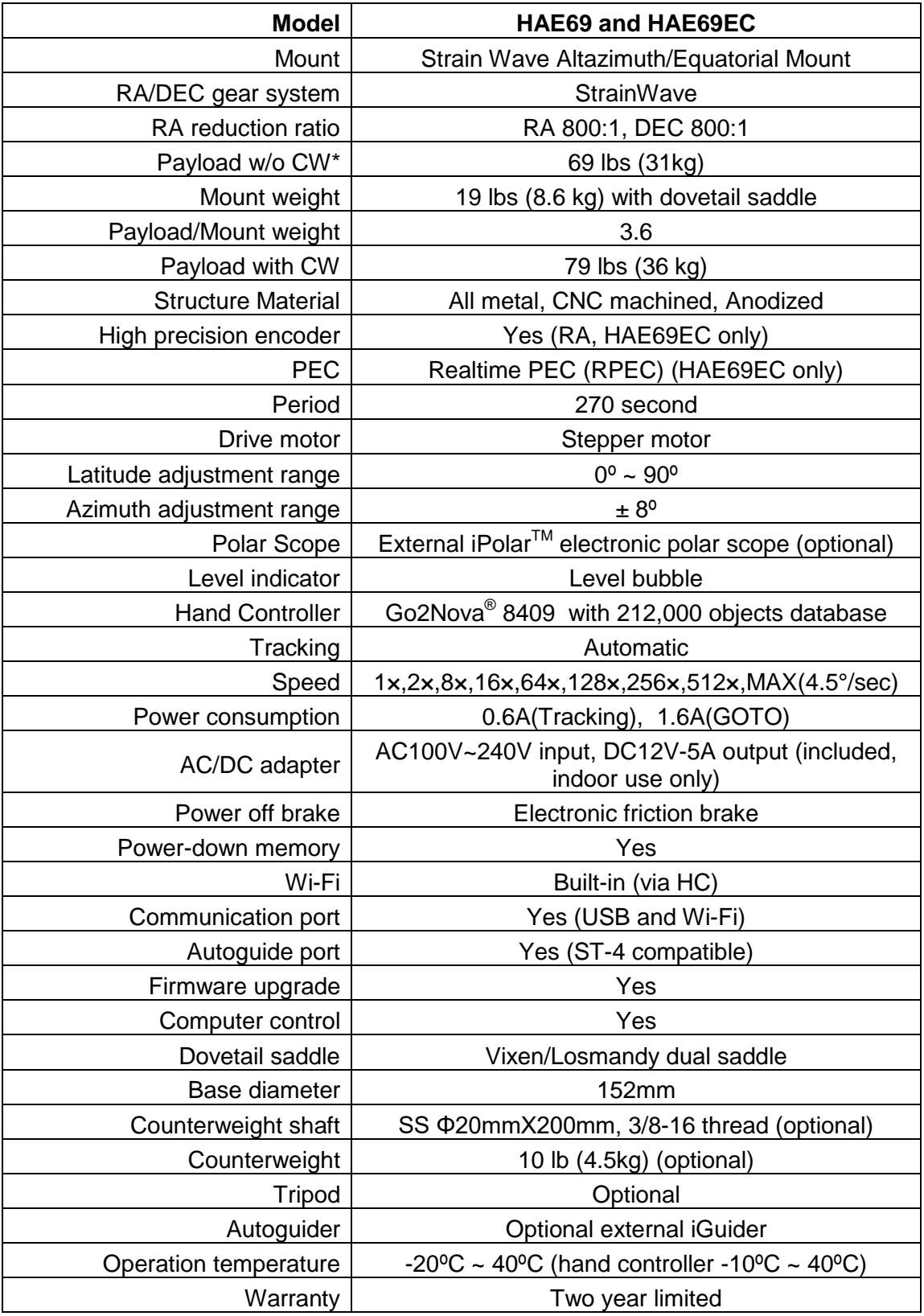

\* Payload calculated with payload center of gravity to the RA rotation axis is 200mm.

# <span id="page-32-0"></span>**Appendix B. Go2Nova® 8409 HC MENU STRUCTURE**

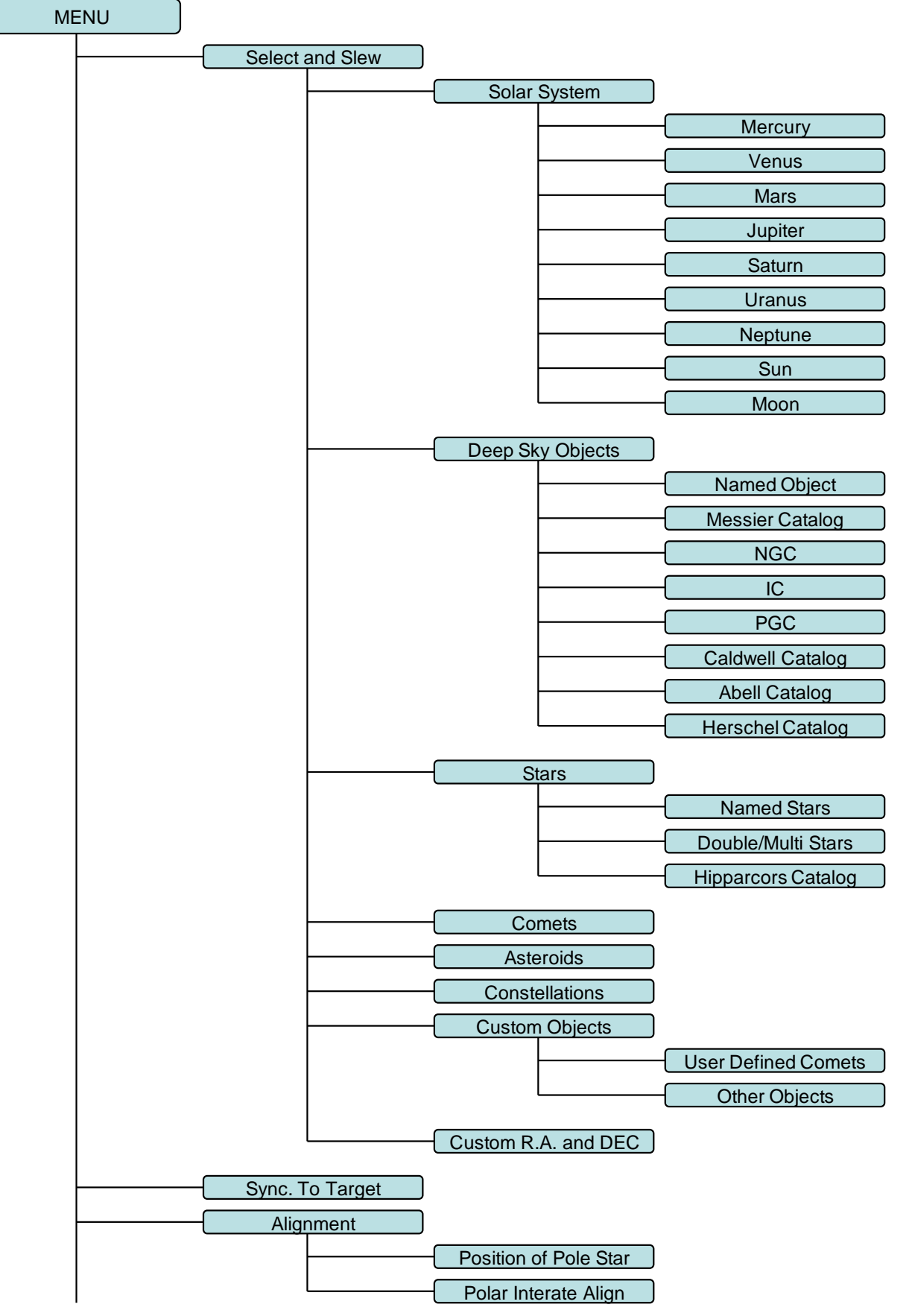

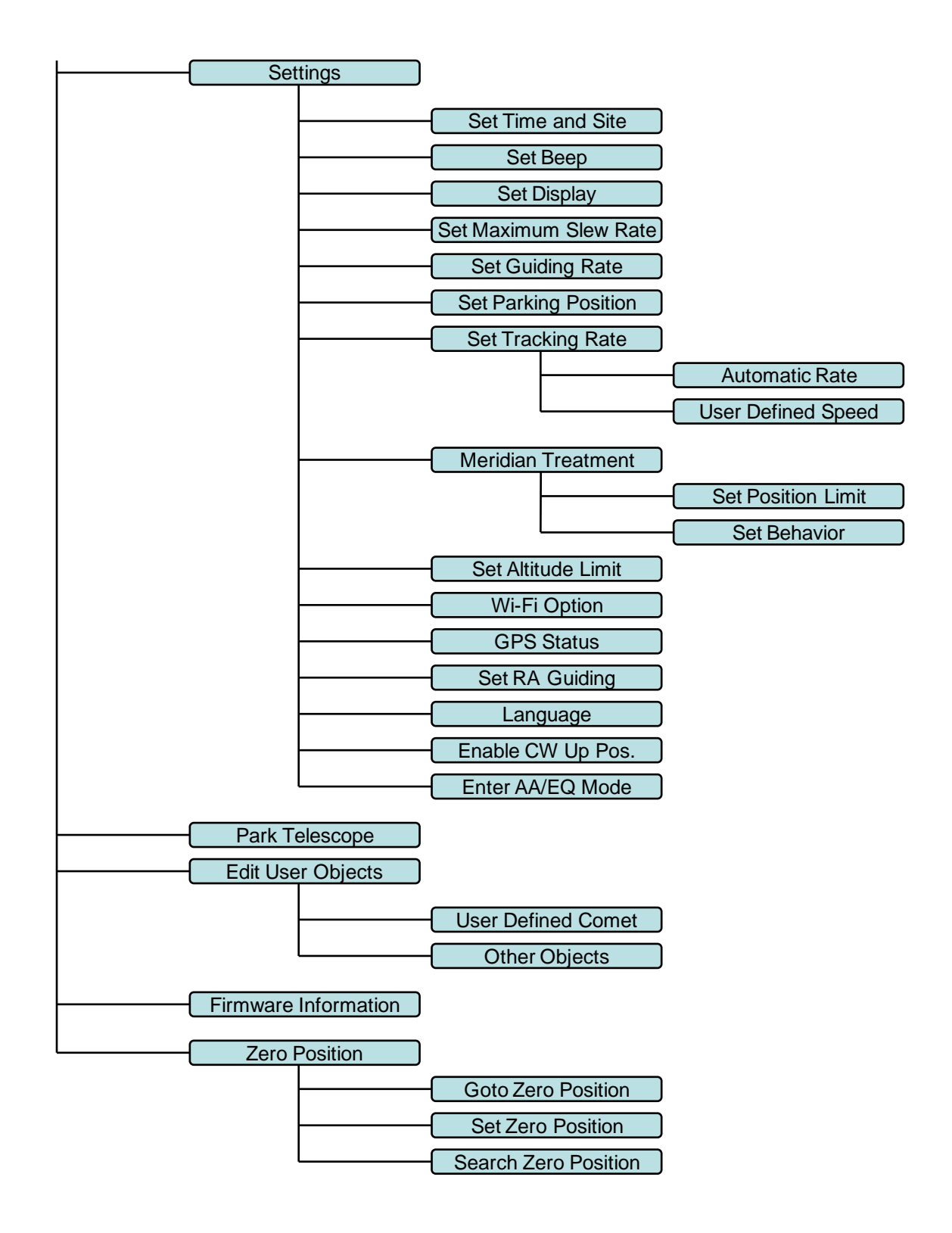

Some functions are mount/operation mode dependent.

# <span id="page-34-0"></span>**Appendix C. Firmware Upgrade**

The firmware in the 8409 hand controller and motor control boards can be upgraded by the customer. Please check iOptron's website, [www.iOptron.com,](http://www.ioptron.com/) under the product page or Support Directory.

# <span id="page-35-0"></span>**Appendix D. Computer Control an HAE Mount**

The HAE mount can be controlled by a SmartPhone, a Tablet or a computer. It is supported by two types of computer connections:

- Connect to a computer via USB port on hand controller. The mount can be controlled via ASCOM protocol (Windows OS), or directly by some software, such as Sky Safari (Mac OS)
- Connect wirelessly via built-in wireless connection. The mount can be controlled via ASCOM protocol (Windows OS), SmartPhone/Tablet and MacOS wirelessly.

To control the mount via ASCOM protocol, you need:

- 1. Download and install the latest ASCOM Platform from [http://www.ascom-standards.org/.](http://www.ascom-standards.org/) Make sure your PC meets the software requirement.
- 2. Download and install the latest iOptron Commander/ASCOM drive for HAE from iOptron website. The HAE uses Commander V9.0 or later.
- 3. Planetarium software that supports ASCOM protocol. Follow software instructions to select the iOptron Telescope.

Please refer to iOptron website, [www.iOptron.com,](http://www.ioptron.com/) under the product page, or Support Directory, iOptron ASCOM Driver for more detail.

## **iOptron Commander Windows**

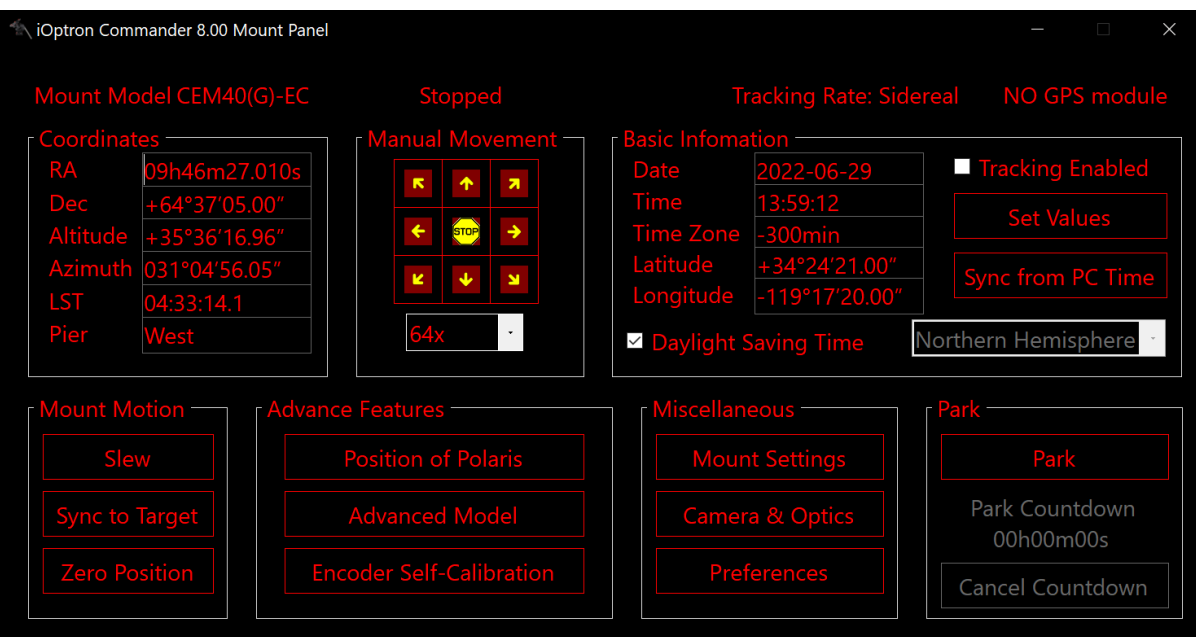

## **iOptron Commander Lite for iOS**

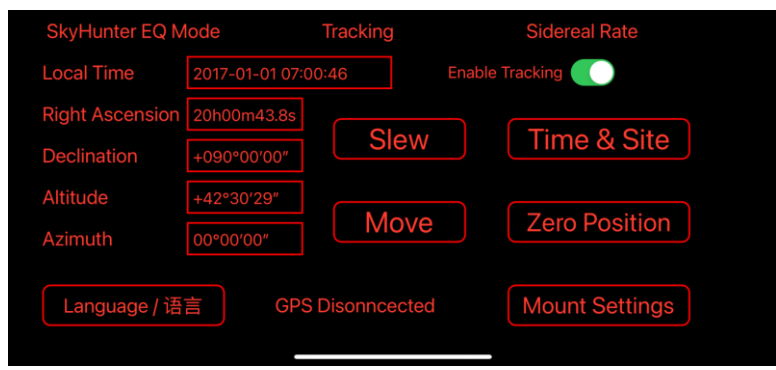

# <span id="page-36-0"></span>**Appendix E. Go2Nova® Star List**

# **Named Deep Sky Object**

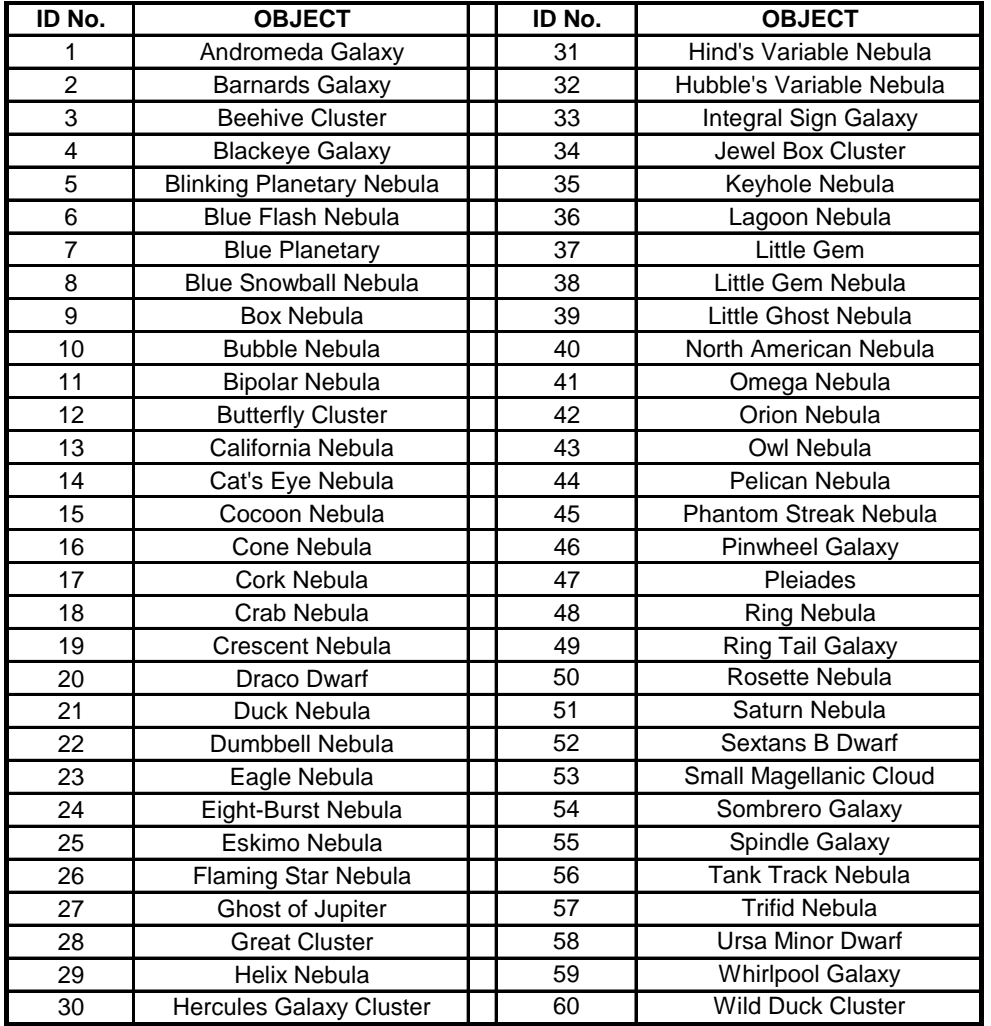

# **Messier Catalog**

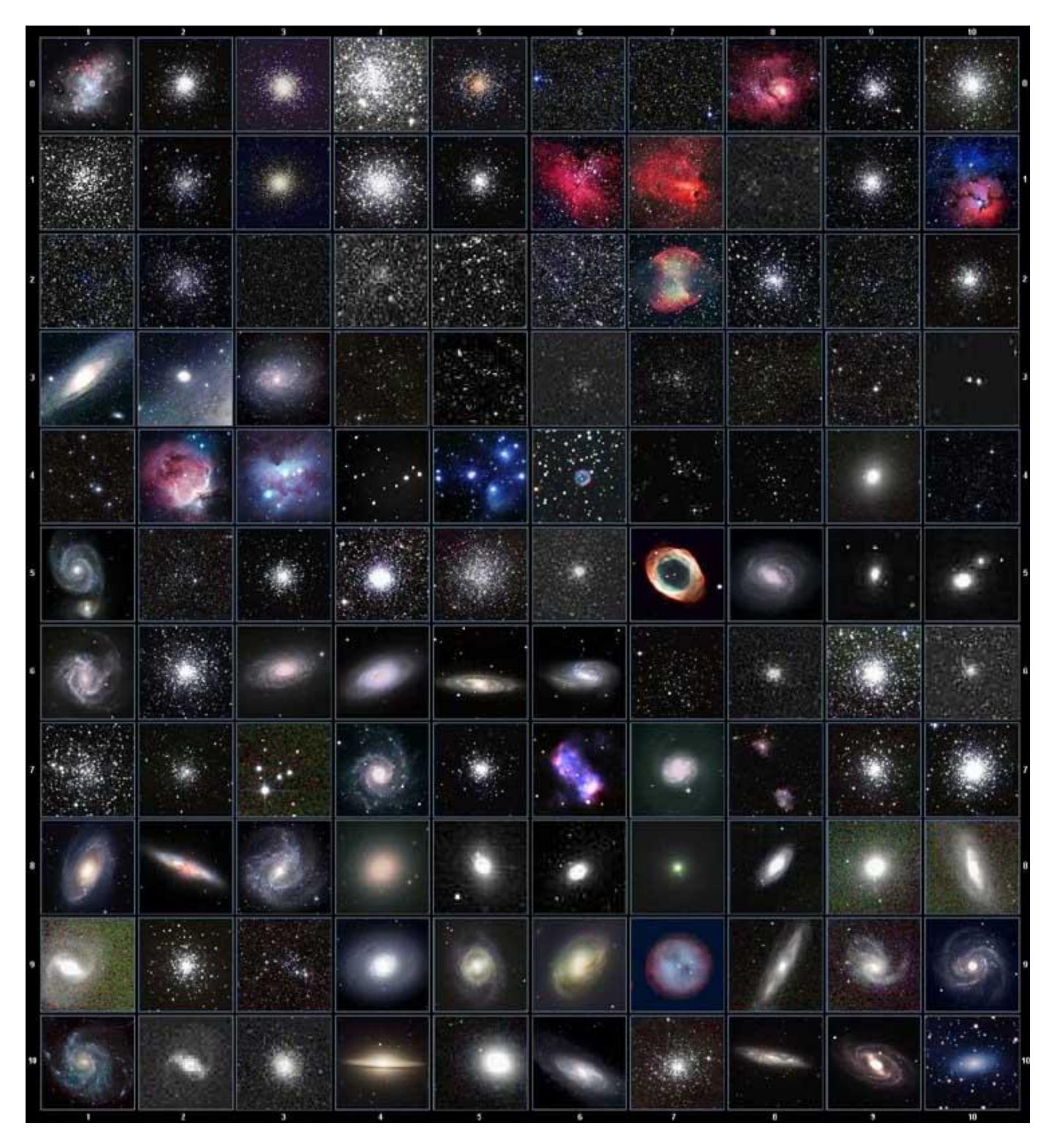

This table is licensed under the [GNU Free Documentation License.](http://www.gnu.org/copyleft/fdl.html) It uses material from the Wikipedia [article List of Messier objects](http://en.wikipedia.org/wiki/List_of_Messier_objects)

## **Named Star**

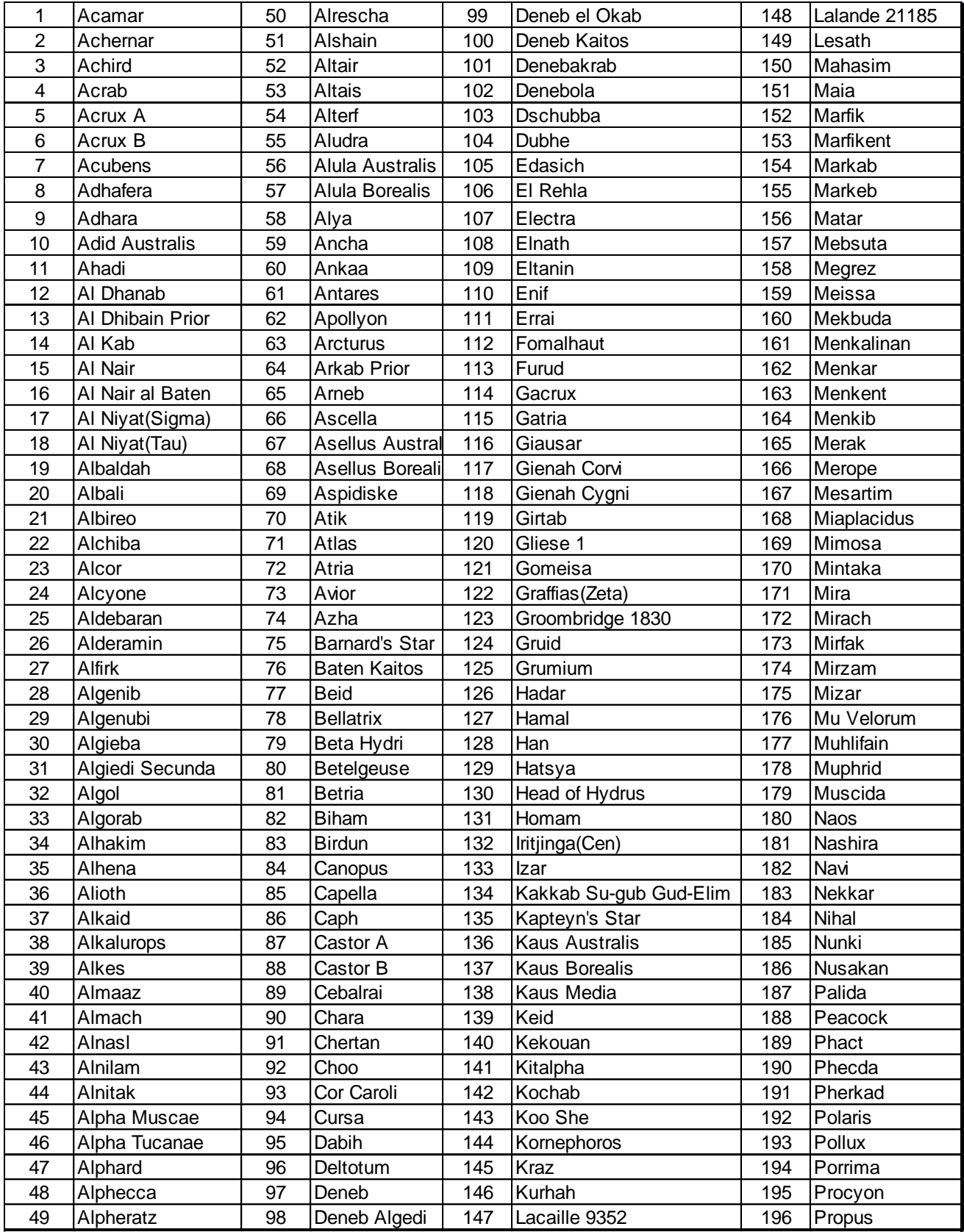

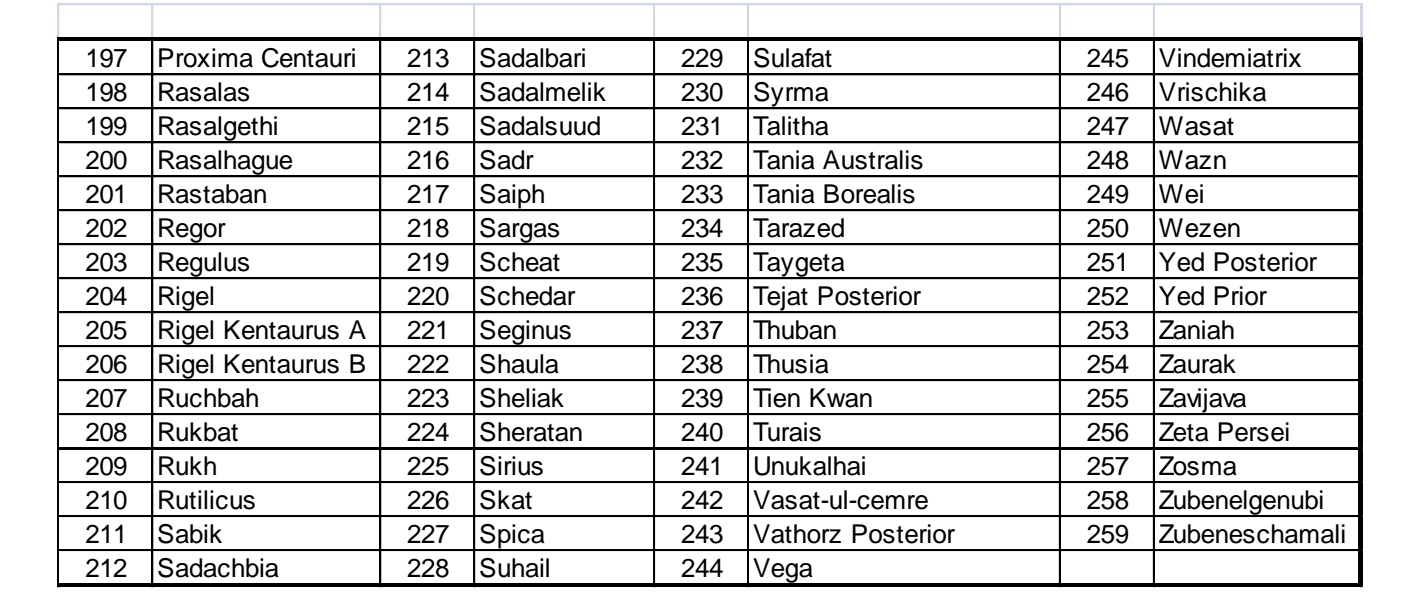

# **Modern Constellations**

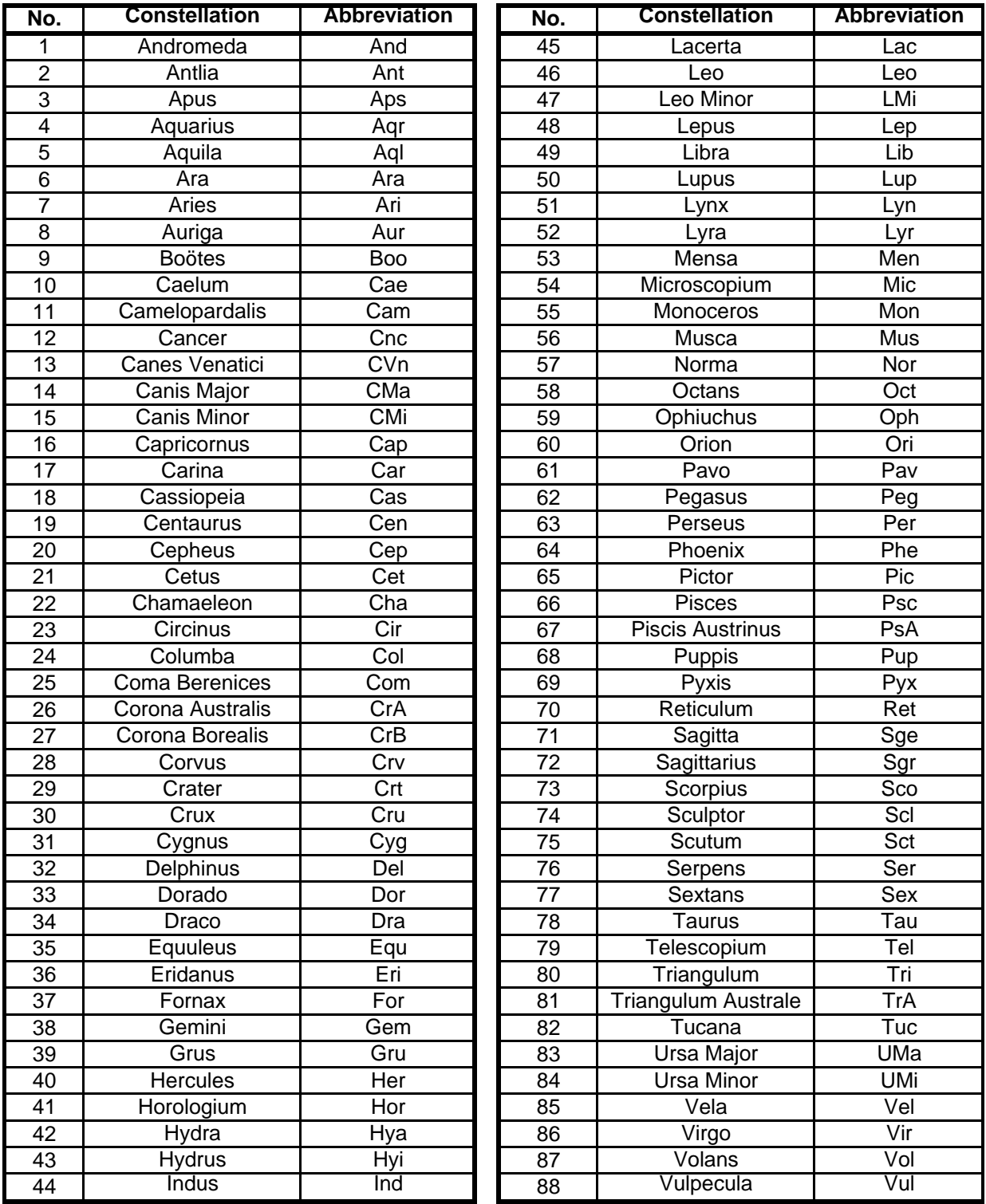

## **Double/Multi Stars**

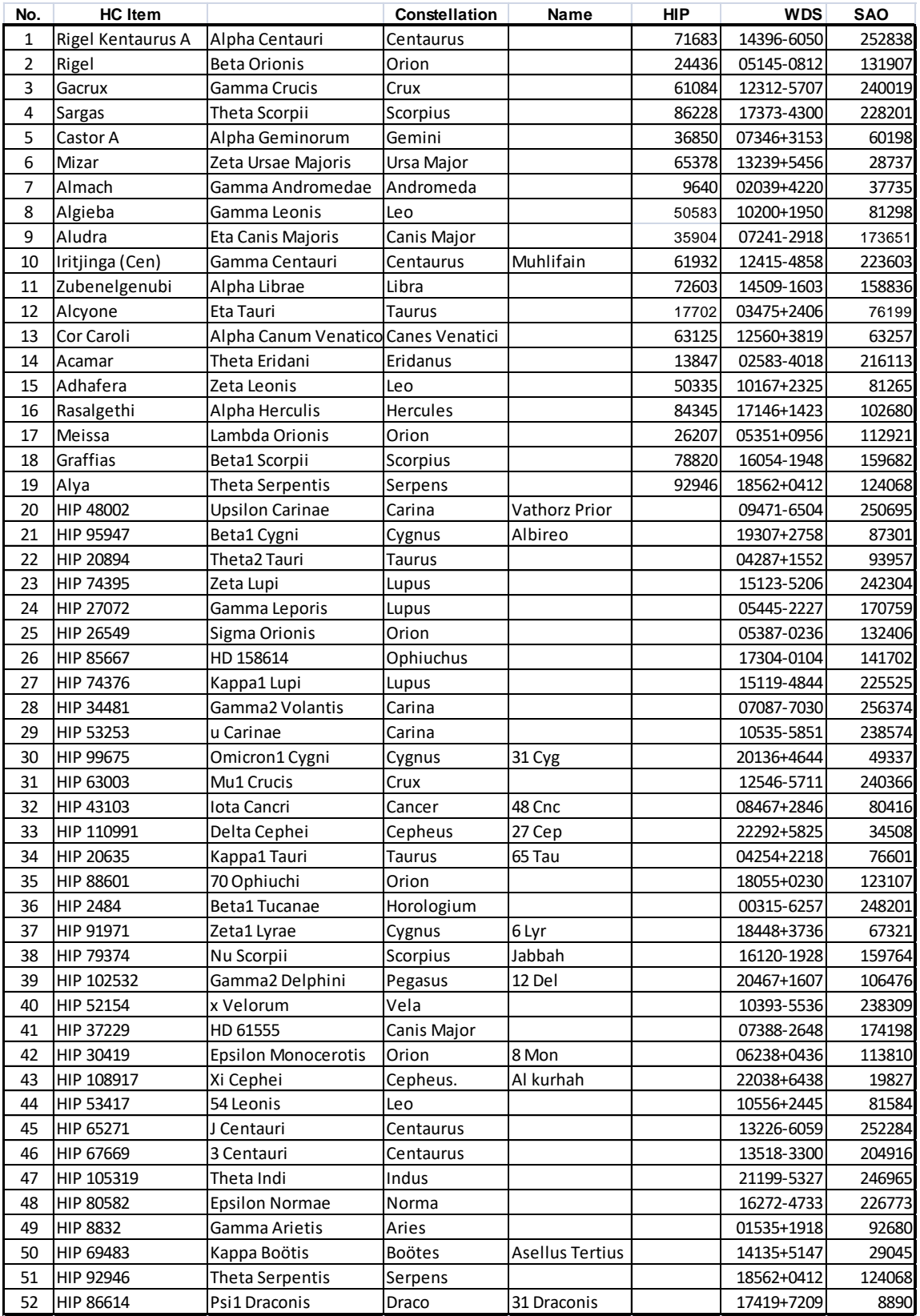

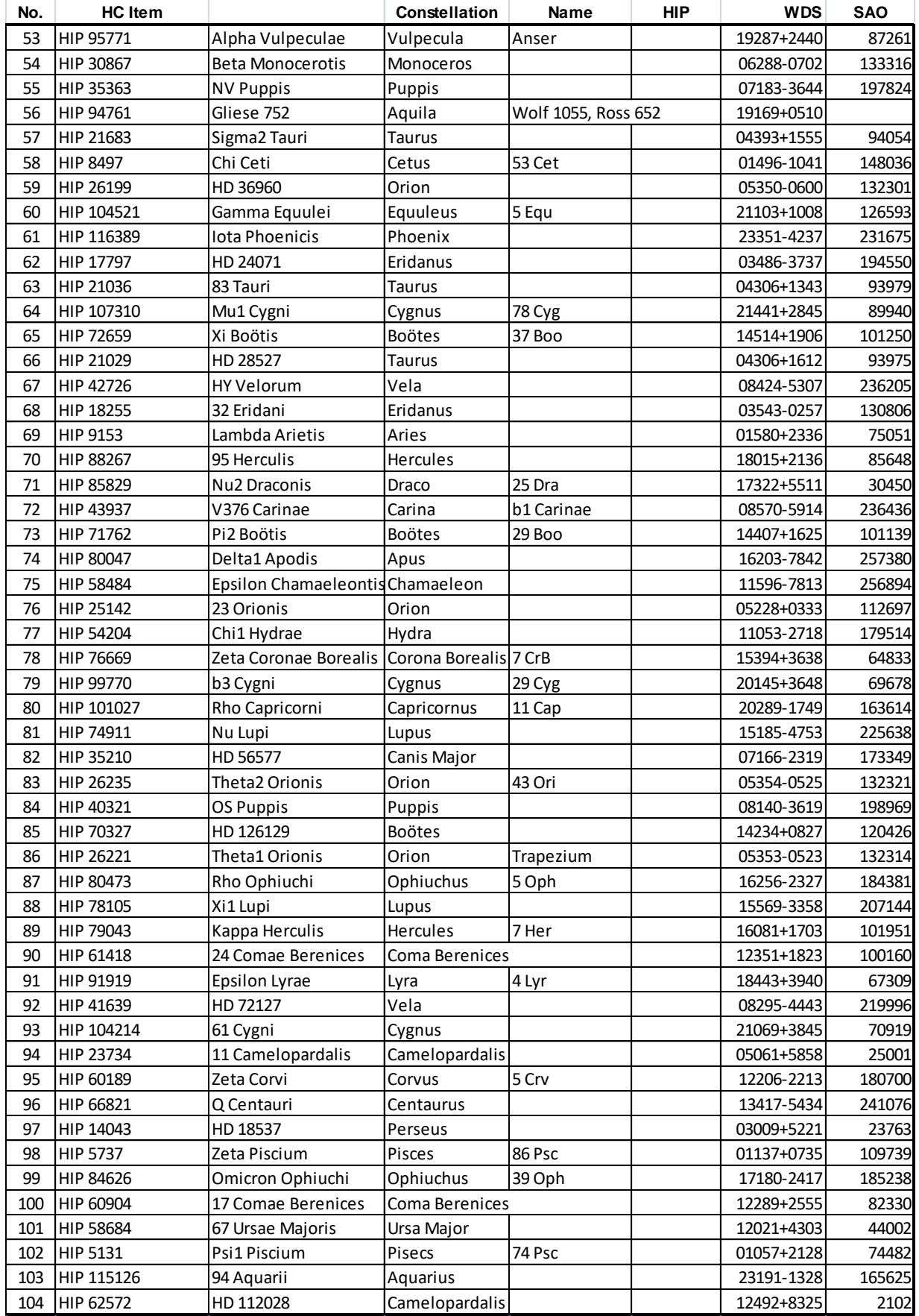

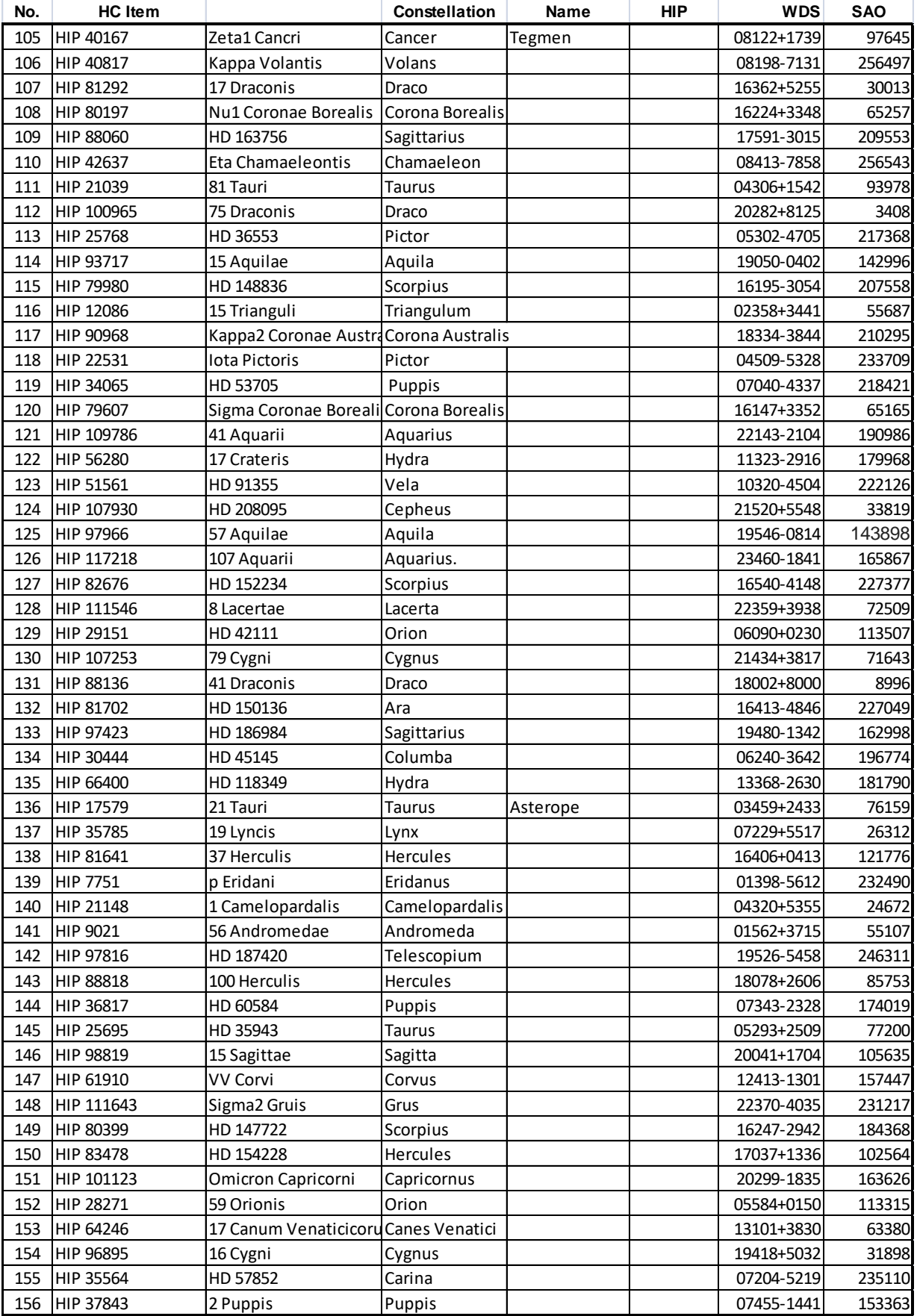

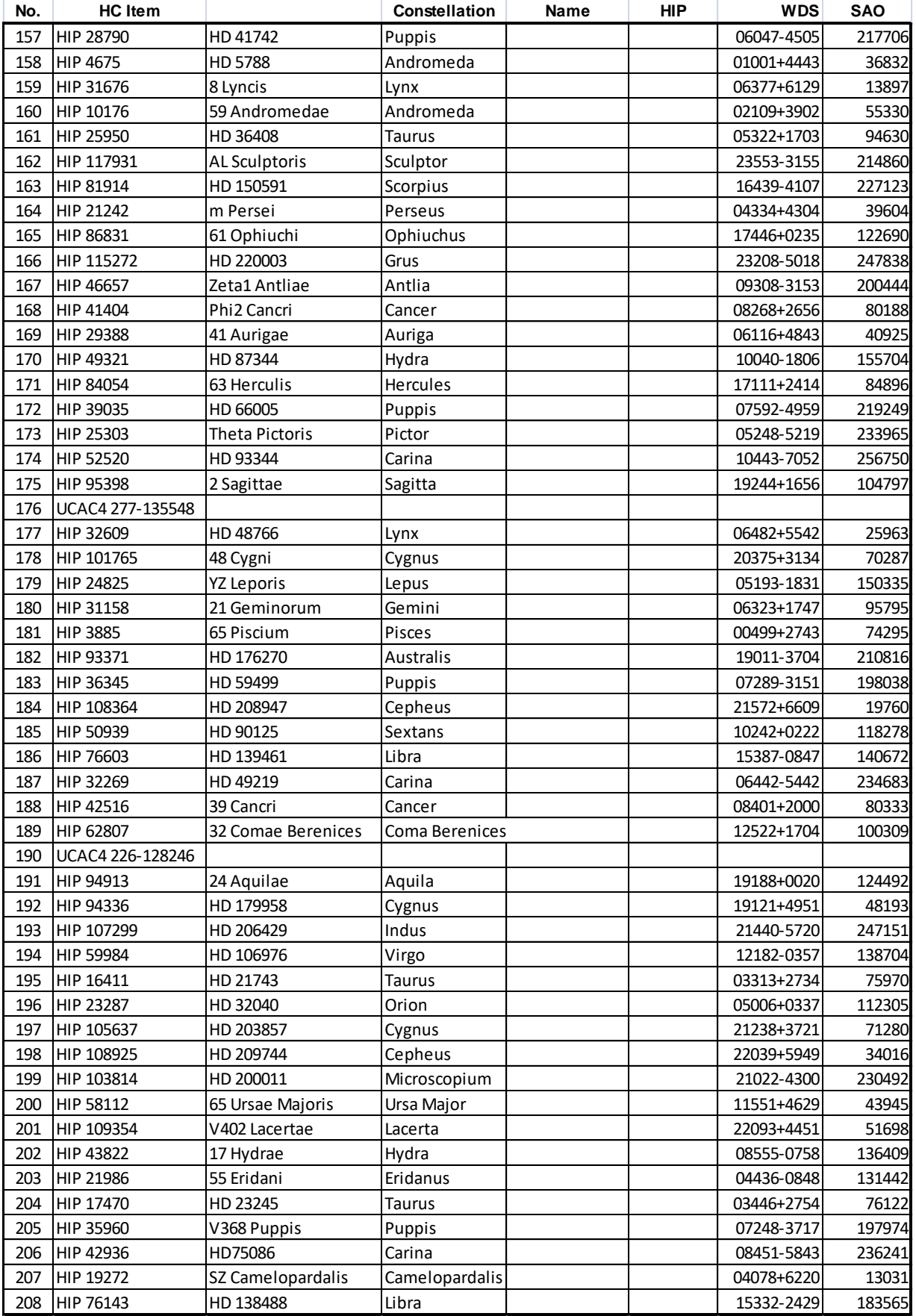

## <span id="page-45-0"></span>**IOPTRON TWO YEAR TELESCOPE, MOUNT, AND CONTROLLER WARRANTY**

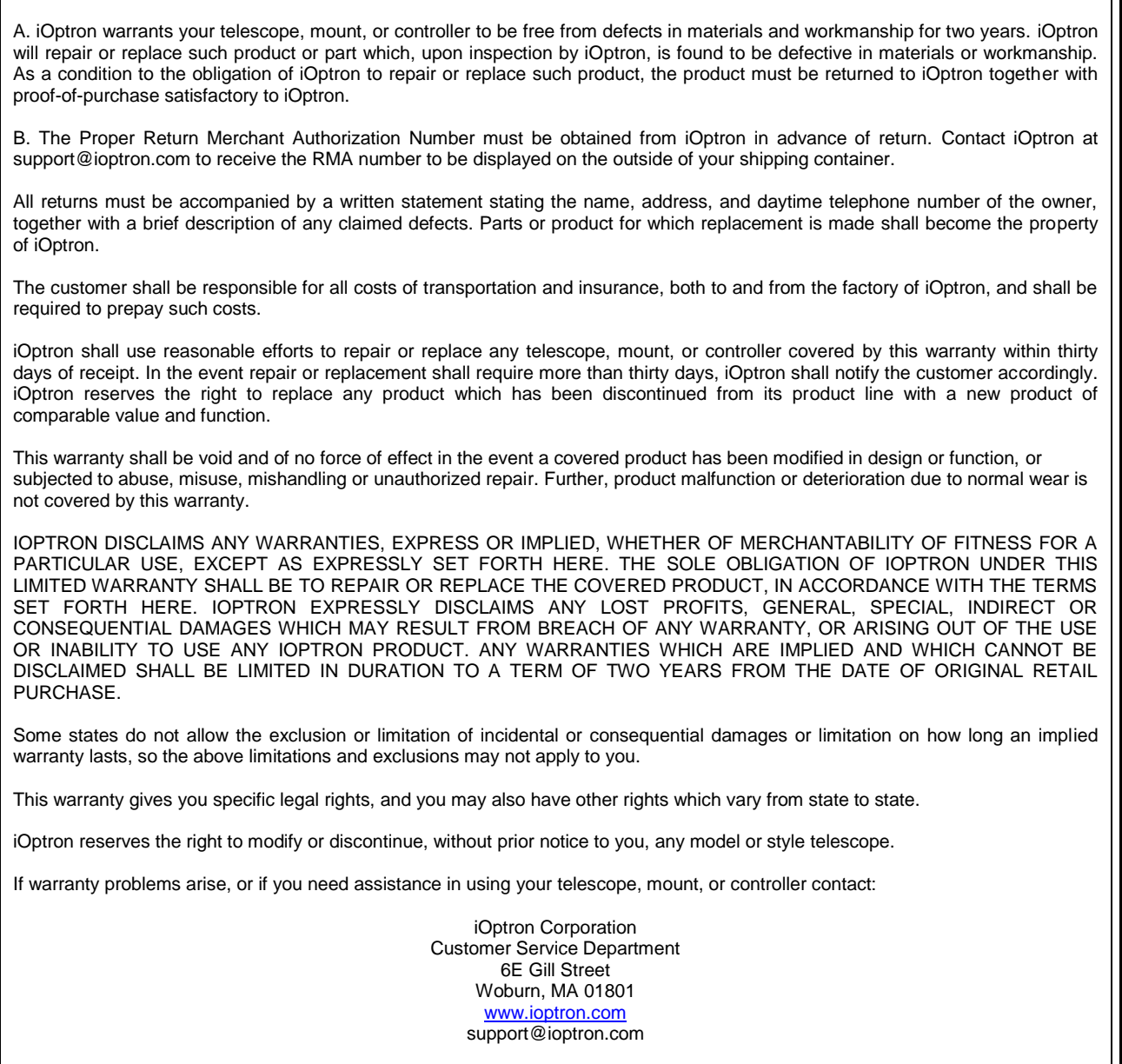

NOTE: This warranty is valid to U.S.A. and Canadian customers who have purchased this product from an authorized iOptron dealer in the U.S.A. or Canada or directly from iOptron. Warranty outside the U.S.A. and Canada is valid only to customers who purchased from an iOptron Distributor or Authorized iOptron Dealer in the specific country. Please contact them for any warranty.